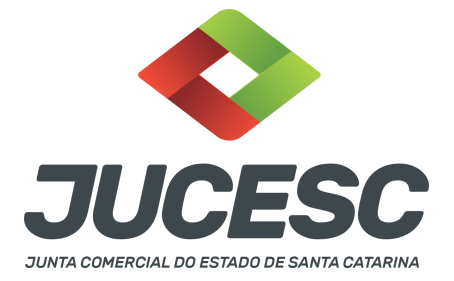

# **EMPRESÁRIO FALECIDO: TRANSFORMAÇÃO PARA SOCIEDADE LIMITADA**

⚠️Este passo a passo encontra-se atualizado de acordo com as normativas do DREI e sistemas utilizados pela JUCESC até a data de **24/07/2023**. Havendo alterações, será atualizado conforme a necessidade. **Portanto, utilize este passo a passo para a elaboração e protocolo do processo.**

Havendo o falecimento do empresário e o interesse da continuidade da empresa pelo(s) sucessor(es), poderá ser solicitado o processo de transformação para sociedade limitada. Nesse caso, deve ser anexado em documentos auxiliares do processo de transformação o formal de partilha ou alvará judicial ou escritura pública de partilha de bens.

**Atenção!** Este passo a passo pode ser utilizado independentemente do número de sucessores, ou seja, caso tenha 01, 02 ou mais sucessores, poderá ser solicitado o processo de transformação para sociedade limitada.

No DBE informe o evento de QSA (quadro de sócios e administradores). Neste evento, informe o novo sócio ou sócio e administrador, ou seja, na natureza do evento no QSA deverá ser selecionado "entrada de sócio/administrador", depois informe o nome civil completo, CPF e na qualificação do sócio/administrador, informe "sócio" ou "sócio-administrador", por exemplo. Por fim, informe o valor de participação no capital social da sociedade e preencha os demais dados.

**Atenção!** Caso seja qualificado apenas como sócio, deverá ter outro integrante no QSA na qualificação de administrador ou sócio-administrador.

**Atenção!** Havendo sócio incapaz (menor de idade, por exemplo), selecione a qualificação correta do integrante no QSA. Nesse caso, deverá ser informado outro integrante como administrador, já que a administração deve ser realizada por pessoa física capaz e não impedida por lei.

Além do evento de QSA, deve constar no DBE/CNPJ o evento 202 - alteração da pessoa física responsável perante o CNPJ. Neste evento, informe como representante o administrador informado no QSA.

O empresário falecido NÃO DEVE SER INFORMADO NO QSA e em nenhum momento no DBE/CNPJ.

A operação de transformação será realizada apenas em um único processo no qual será registrado sob o código do ato 002 - alteração e evento 046 - transformação.

## **PASSO A PASSO:**

**Passo 1** - No site da JUCESC seguir o seguinte caminho: menu SERVIÇOS e submenu **requerimento universal**, faça o login através do GOV.BR.

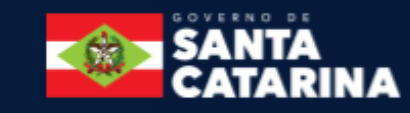

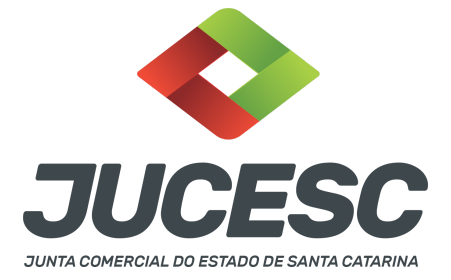

**Passo 2 -** Solicite o **pedido de viabilidade.** Na tela de principais serviços do requerimento universal, clique em **"viabilidade - pedido de viabilidade".** Selecione na viabilidade os eventos necessários, como, por exemplo, natureza jurídica e nome empresarial.

**Atenção!** Poderá ser alterado no mesmo processo de transformação a atividade econômica, endereço empresarial e outros dados conforme o interesse. Para isso, selecione os eventos necessários no pedido de viabilidade.

**Atenção!** No site da JUCESC podem ser verificados de forma gratuita os dados empresariais da empresa, como, por exemplo, capital, objeto e atividade econômica. Para isso, leia o **CAPÍTULO 6 DESTE PASSO A PASSO.**

**Passo 3 -** Solicite o Documento Básico de Entrada do CNPJ (DBE) no **coletor nacional /REDESIM.** Na tela de principais serviços do requerimento universal, clique em **"solicitação CNPJ (DBE)".** No preenchimento do DBE, além dos eventos já informados na consulta de viabilidade, selecione o evento, por exemplo, quadro de sócios e administradores, capital social, entre outros, conforme o interesse e a necessidade.

**Atenção!** No evento quadro de sócios e administradores - QSA do DBE/CNPJ, clique em **novo sócio/administrador** e informe na natureza do evento a opção **"entrada de sócio/administrador"**. Informe o(s) sócio(s) e administrador(es) que fará(ão) parte da sociedade e a qualificação do sócio/administrador.

**Passo 4 -** Solicite na tela de principais serviços do requerimento universal o processo desejado. Clique em **requerimento eletrônico** - novo requerimento - **ALTERAÇÃO DE MATRIZ.**

**Passo 5** - Preencha o **Requerimento eletrônico de ALTERAÇÃO DE MATRIZ** incluindo os dados da empresa e em seguida escolha o ato "ALTERAÇÃO" e o(s) evento(s) necessário(s). Após isso, informe o número de protocolo da viabilidade e do DBE que já foram solicitados.

**Atenção!** Se o **inventário ainda não estiver finalizado**, na aba "QUALIFICAÇÃO", selecione o CPF do sócio falecido e selecione a opção **"SIM" no campo "espólio".**

**Atenção!** Se os atos forem assinados por procurador, avance até a aba "QUALIFICAÇÃO" nas próximas telas do RE, clique no CPF do sócio/empresário e depois no ícone - REPRESENTANTE. Informe o representante, que deverá ser o mesmo indicado/qualificado no preâmbulo do instrumento alterador. Caso se trate de outro tipo de representação, como, por exemplo, sócio menor de idade ou representação do espólio pelo inventariante, siga o mesmo procedimento citado anteriormente.

**Passo 6 -** Elabore o ato particular que se deseja arquivar (**alteração do instrumento de empresário individual de transformação em sociedade limitada).** O ato particular deve ser anexado na aba INSTRUMENTO CONTRATUAL do assinador digital web através de arquivo em PDF único.

**Atenção!** Leia a instrução normativa do DREI nº 81, de 2020 e anexo II (empresário individual) ou anexo IV (LTDA) para a elaboração do ato necessário.

**Atenção!** Quando o inventário estiver finalizado, ou seja, quando for apresentado o formal de partilha ou escritura pública de partilha de bens, o(s) sucessor(es) já deve(m) ser qualificado(s) no preâmbulo do

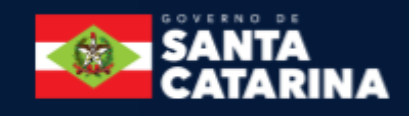

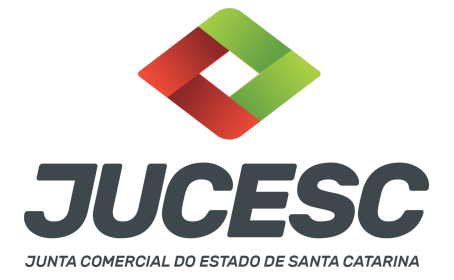

instrumento de alteração na condição de sucessor(es). Sendo apresentado apenas o alvará judicial, deverá constar no preâmbulo a representação do espólio pelo inventariante ou pela pessoa autorizada judicialmente a proceder com o registro na Junta Comercial.

**Atenção! PRIMEIRAMENTE,** informe em cláusula da alteração a sucessão do empresário pelo(s) herdeiro(s)/sucessor(es). Após Isso, informe no ato a transformação de empresário individual em sociedade limitada, o novo nome empresarial e as demais alterações conforme a necessidade. Transcreva no mesmo instrumento o novo ato constitutivo da sociedade, ou seja, o contrato social por transformação com todas as cláusulas obrigatórias e de interesse do(s) sócio(s) e da sociedade, devendo ser observado as regras do tipo societário.

**Atenção!** Ao final deste passo a passo, no capítulo 7 e 8, encontram-se disponíveis modelos do ato de transformação.

**Passo 7** - Faça o pagamento do dare gerado pelo requerimento eletrônico na aba **"documentos gerados". Atenção!** Para consultar o valor, acesse no site da JUCESC o menu **"serviços - tabelas jucesc - tabela de preços dos serviços pertinentes ao registro"**.

Passo 8 - Na tela do assinador digital web, anexe os documentos nas abas, quando necessário, visualize e **assine os documentos.**

Depois de assinado, o processo deverá ser enviado digitalmente à JUCESC com os seguintes documentos:

- A) Capa do processo;
- B) Ato de alteração de transformação;
- C) Declaração de veracidade, quando necessário;
- D) Documentos auxiliares (formal de partilha ou alvará judicial ou escritura pública de partilha de bens, procuração ou outro documento, por exemplo), conforme a necessidade.

#### **ATENÇÃO**

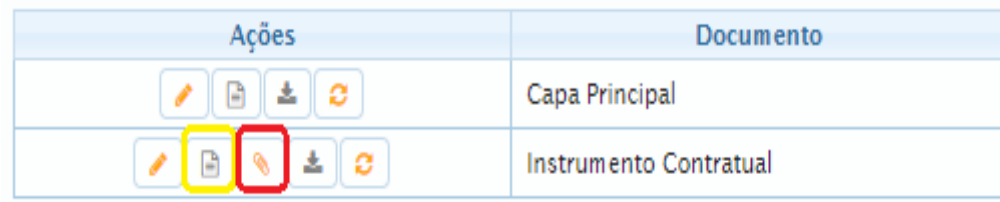

→ Clique no ícone destacado em **AMARELO** para **visualizar** o documento anexado em arquivo PDF na aba instrumento contratual **ANTES** de assinar a aba e enviar o processo para a JUCESC. Faça o mesmo procedimento para a capa do processo, documentos auxiliares e declaração de veracidade, quando necessários. **OBSERVE** se as informações e os documentos estão corretos.

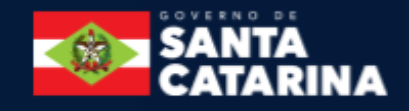

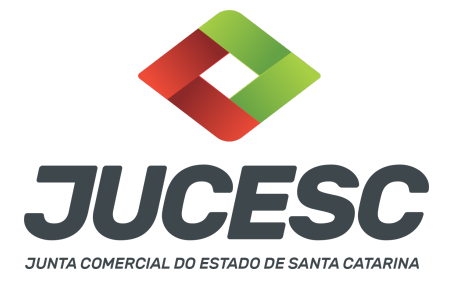

→ Clique no ícone destacado em **VERMELHO** na aba INSTRUMENTO CONTRATUAL para anexar ou alterar o arquivo em PDF do ato a ser arquivado. Havendo erro no ato já anexado, clique no ícone destacado e anexe o arquivo em PDF do ato correto. Faça o mesmo procedimento para a aba documentos auxiliares, quando necessário.

## **COMO ASSINAR O ARQUIVO ANEXADO OU DOCUMENTO GERADO PELO SISTEMA?**

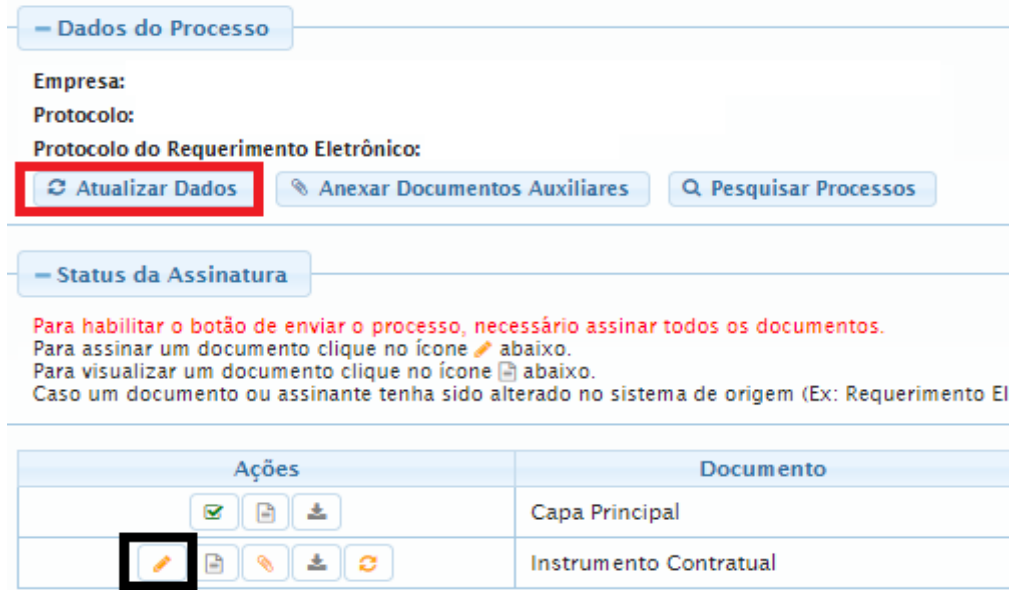

→ Clique no lápis de cor laranja, conforme ícone destacado em **PRETO**, e assine o documento conforme solicitação de assinatura feita pelo sistema. Após concluída todas as assinaturas necessárias, clique no ícone destacado em **VERMELHO**.

**Atenção!** Sendo anexado na aba instrumento contratual arquivo em PDF único contendo ato assinado a caneta ou em outro portal de assinaturas eletrônicas fora do portal da JUCESC, a aba instrumento contratual será assinada eletronicamente pelo requerente do processo através do GOV.BR ou certificado digital diretamente no assinador digital web da JUCESC, no qual deverá também assinar a declaração de veracidade e demais abas, conforme a necessidade.

## **→Registro do processo de transformação:**

- **Capa do processo gerada automaticamente:**
	- Código do ato 002 (alteração) e evento 046 (transformação); **Atenção!** Caso seja solicitado o enquadramento (315 ou 316) ou reenquadramento (307 ou 309) ou desenquadramento (317 ou 318) de ME ou EPP, deverá constar o respectivo código de evento.

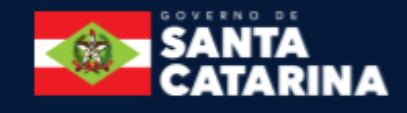

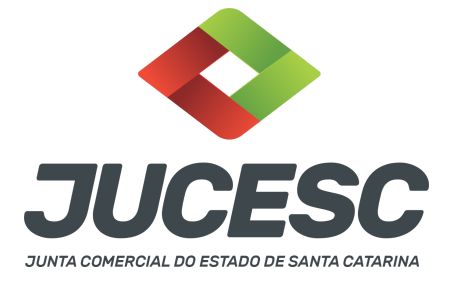

#### ● **Anexar na aba instrumento contratual:**

○ Alteração do instrumento de empresário individual de transformação em sociedade limitada assinado pelos signatários - sucessor(es) e/ou inventariante ou pessoa autorizada judicialmente ou procurador, sócio(s) e administrador(es) e/ou procurador(es).

**Atenção!** Caso a empresa não seja enquadrada como ME ou EPP e não seja solicitado o enquadramento, deverá conter no ato de alteração do instrumento de empresário individual de transformação em sociedade limitada onde consta transcrito o contrato social por transformação, o visto de advogado com a indicação do nome completo e número de inscrição na Seccional da Ordem dos Advogados do Brasil. O signatário - advogado também deverá assinar o instrumento de transformação.

#### **● Anexar em documentos auxiliares:**

- **○** Procuração, quando necessário;
- Formal de partilha ou alvará judicial ou escritura pública de partilha de bens;
- Documento de identificação do(s) administrador(es) da sociedade limitada nomeado(s), quando necessário;

**Atenção!** A assinatura com certificado digital aposta no ato supre a exigência de apresentação de prova de identidade, quando necessária a sua apresentação, **exceto** quando se tratar de imigrante.

- **○** Outros documentos, conforme a necessidade.
- **Declaração de veracidade:**
	- Declaração de veracidade dos documentos anexados em documentos auxiliares e/ou quando os atos anexados no campo instrumento contratual forem assinados a caneta ou em outro portal de assinatura fora do portal assinador digital web da JUCESC.

#### **Passo 9 - Protocole o processo na JUCESC.**

Realizada as etapas anteriores, o processo deverá ser enviado para a JUCESC, através do ícone **"Enviar processo com documentos assinados"**. Clique no ícone para protocolar o processo, conforme imagem abaixo.

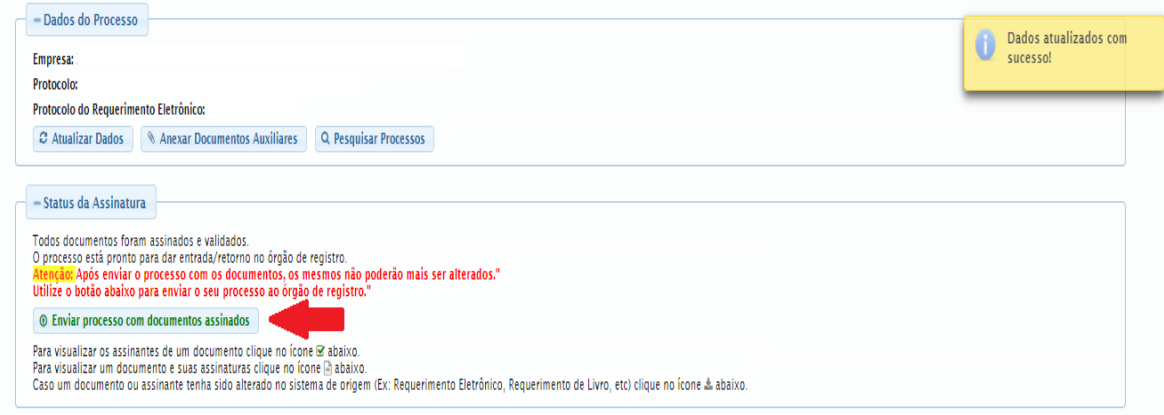

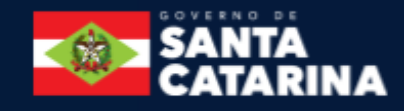

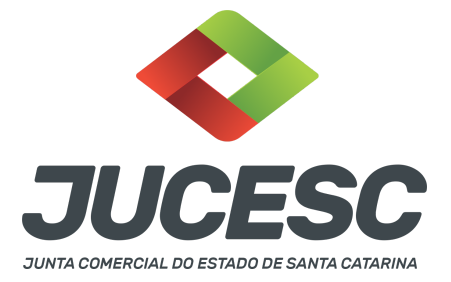

**Passo 10 -** Acompanhe o andamento do seu processo clicando no site da JUCESC no menu **"serviços consultar processo".**

## **Passo 11 - Recebimento do processo deferido e autenticado pela JUCESC.**

Sendo o processo deferido e autenticado pela JUCESC, o(s) ato(s) anexado(s) na aba INSTRUMENTO CONTRATUAL do assinador digital web serão enviados para o e-mail indicado na parte inicial do requerimento eletrônico do processo solicitado, ou seja, na aba **"Dados da Pessoa Jurídica",** conforme imagem abaixo.

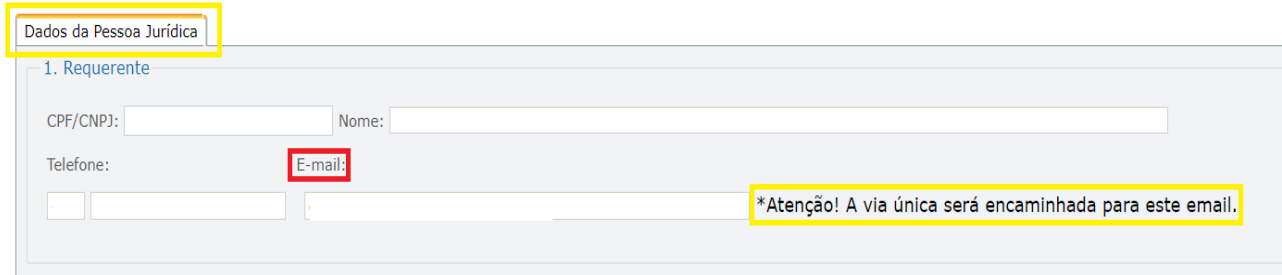

## **Passo 12 - Processo em exigência.**

Caso o processo entre em exigência, deverá ser realizada a correção **necessária**. Se o erro do processo for no preenchimento do requerimento eletrônico, atualize as informações necessárias. Caso seja necessário corrigir o código do ato e/ou evento da capa do processo, inicie a correção pelo requerimento eletrônico, selecionando o ato e/ou evento correto. Após isso, na tela do assinador digital web, **primeiramente**, clique em **"Habilitar alteração"** e depois no ícone demonstrado abaixo para corrigir a capa do processo.

**Atenção!** Caso tenha que alterar dados do processo no requerimento eletrônico, siga até a tela de principais serviços do requerimento universal, clique em requerimento eletrônico e **"ATUALIZAR REQUERIMENTO"**. Portanto, **NÃO** cancele o requerimento que já tenha efetuado o pagamento da guia dare.

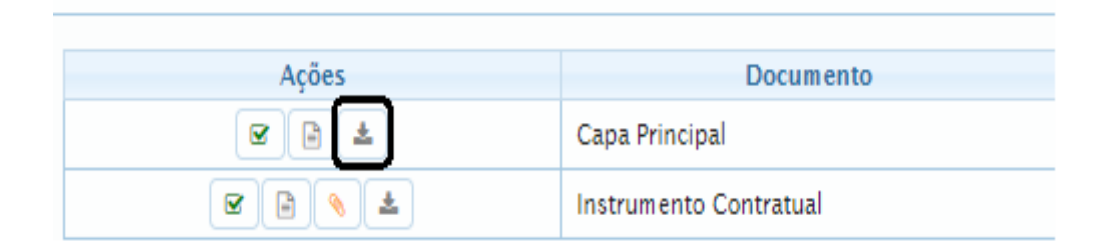

**Atenção!** Para corrigir a capa do processo, clique no ícone destacado em **PRETO** para recarregar o documento do sistema. Logo, a capa do processo será atualizada conforme o código do ato e/ou evento selecionado no requerimento eletrônico. Esse mesmo procedimento deve ser adotado quando for necessário informar outro representante responsável pela assinatura da capa do processo. Logo, primeiro

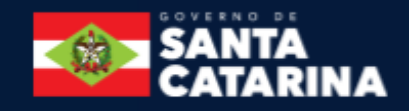

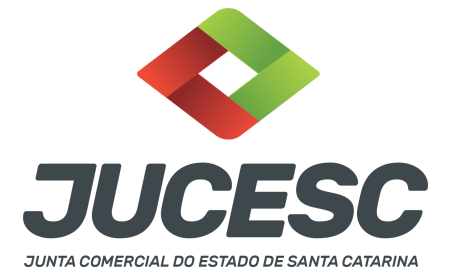

corrija no requerimento eletrônico (aba conclusão e geração de documentos), depois clique em **"Habilitar alteração"** e no ícone acima em destaque no assinador digital web.

**Atenção!** Havendo erro de nome empresarial, por exemplo, primeiro solicite novo pedido de viabilidade e depois DBE/CNPJ. No requerimento eletrônico informe o novo protocolo do pedido de viabilidade e DBE/CNPJ. Por fim, sendo necessário alterar o ato anexado em instrumento contratual na tela do assinador digital web, clique em **"Habilitar alteração"** e depois anexe o arquivo em PDF do documento particular (ato que será registrado) na aba INSTRUMENTO CONTRATUAL.

**Atenção!** Independentemente do tipo de exigência, após a correção necessária do processo, **RETORNE** o processo na tela do assinador digital web clicando em **"retornar processo com documentos exigência"**, conforme destacado na imagem abaixo. **Atenção** para o prazo de cumprimento da exigência conforme será detalhado em seguida após a imagem.

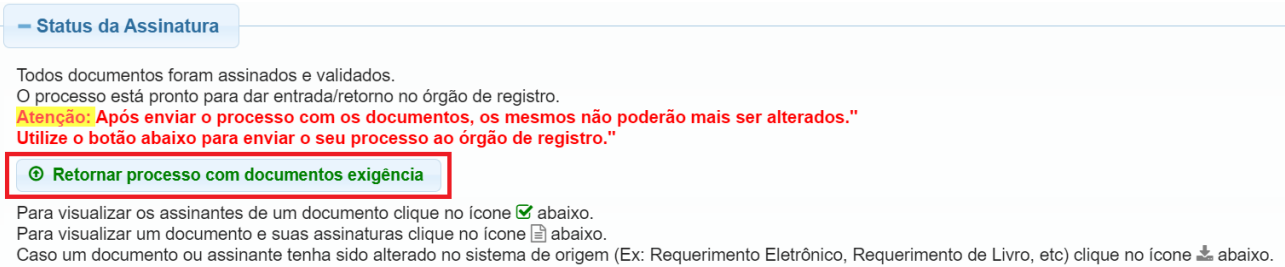

**Atenção!** De acordo com o art. 40, §§2º e 3º, da Lei 8.934, de 1994, as exigências formuladas pela junta comercial **deverão ser cumpridas em até 30 (trinta) dias**, contados da data da ciência pelo interessado ou da publicação do despacho. [...] **não devolvido no prazo previsto no parágrafo anterior**, será considerado como **novo pedido** de arquivamento, sujeito ao pagamento dos preços dos serviços correspondentes.

**Atenção!** Passado o prazo de 30 dias contados do despacho do processo em exigência, será necessário realizar o pagamento de uma **nova taxa**. Pode ser utilizado o mesmo requerimento eletrônico, no entanto será considerado um novo pedido de arquivamento. Por isso, na tela do requerimento eletrônico **documentos gerados**, visualize e faça o pagamento da nova taxa antes de clicar no ícone **"retornar processo com documentos exigência".**

## **ASSINADOR DIGITAL WEB - COMO POSSO ASSINAR?**

**1 - ASSINADOR DIGITAL WEB - Das assinaturas dos atos, dos documentos auxiliares, da procuração e da declaração de veracidade.**

**Das assinaturas -** O ato deverá ser **assinado pelo(s) signatário(s),** conforme informado no **passo 8**, na forma que será apresentado abaixo.

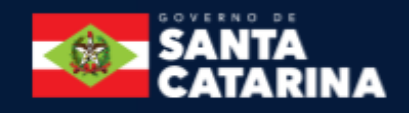

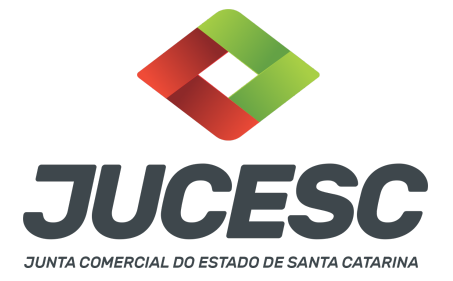

A assinatura eletrônica aposta no ato supre a exigência de apresentação de prova de identidade, quando necessária a sua apresentação, **exceto** quando se tratar de imigrante.

**A assinatura do ato a ser arquivado pode ser:** Através de assinatura eletrônica do GOV.BR, certificado digital, assinatura eletrônica em portal de terceiros ou assinatura de próprio punho pelos signatários.

Independentemente da forma como serão assinados os atos a serem arquivados, o requerente que assina a capa do processo deverá assinar eletronicamente através do GOV.BR ou com certificado digital diretamente no portal assinador digital web da JUCESC.

Diante do exposto, o ato que será arquivado na JUCESC será anexado em arquivo PDF na aba INSTRUMENTO CONTRATUAL. O(s) signatário(s) terá(ão) 05 (cinco) opções para assinar o ato anexado na aba instrumento contratual, conforme demonstrado abaixo:

 $\rightarrow$  Assinatura eletrônica do GOV.BR dentro do portal assinador digital web da JUCESC. Nesse caso, observe o **item A** logo abaixo para mais detalhes: "**A - QUANDO A ASSINATURA FOR ATRAVÉS DO GOV.BR NO PORTAL ASSINADOR DIGITAL WEB DA JUCESC";**

→ Assinatura com certificado digital diretamente no assinador digital web da JUCESC. Nesse caso, observe o **item B** logo abaixo para mais detalhes: "**B - QUANDO A ASSINATURA FOR COM CERTIFICADO DIGITAL NO PORTAL ASSINADOR DIGITAL WEB DA JUCESC";**

→ Assinatura com certificado digital diretamente no programa Adobe Acrobat. Nesse caso, observe o **item C** logo abaixo para mais detalhes: "**C - QUANDO A ASSINATURA FOR DO TIPO ASSINATURA ELETRÔNICA (ASSINATURA FORA DO PORTAL ASSINADOR DIGITAL WEB, MAS RECONHECIDA PELO SISTEMA ASSINADOR DA JUCESC)";**

→ Assinatura eletrônica em portais de assinaturas eletrônicas de terceiros. Nesse caso, observe o **item D** logo abaixo para mais detalhes: "**D - QUANDO A ASSINATURA FOR DO TIPO ASSINATURA ELETRÔNICA (ASSINATURA FORA DO PORTAL ASSINADOR DIGITAL WEB DA JUCESC)";**

→ Assinatura à caneta. Nesse caso, observe o **item E** logo abaixo para mais detalhes: "**E - QUANDO A ASSINATURA FOR FEITA DE PRÓPRIO PUNHO PELO SIGNATÁRIO".**

**Atenção!** Sendo o ato assinado na forma da letra D ou E, será necessário gerar a declaração de veracidade. O requerente do processo deverá assinar eletronicamente através do GOV.BR ou com certificado digital diretamente no assinador digital web as abas - capa do processo, instrumento contratual, declaração de veracidade e documentos auxiliares, esta última quando necessária.

**Atenção!** No caso do ato assinado na forma da letra A, B ou C, sendo anexado na aba documentos auxiliares

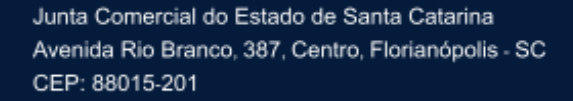

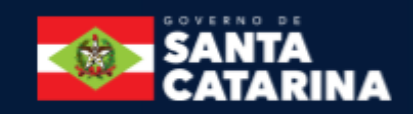

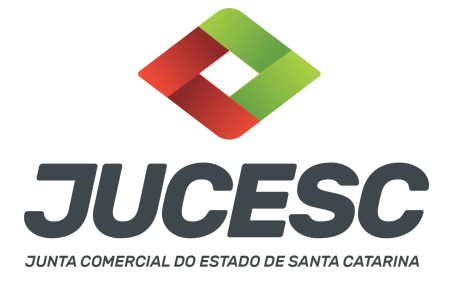

arquivo em PDF contendo documentos que irão auxiliar no arquivamento do processo, será necessário gerar a declaração de veracidade. Nesse caso, o requerente do processo deverá assinar eletronicamente através do GOV.BR ou com certificado digital diretamente no assinador digital web as abas - capa do processo, declaração de veracidade e documentos auxiliares.

Portanto, após decidir a forma em que o ato anexado na aba instrumento contratual será assinado, leia com **ATENÇÃO** o item abaixo necessário conforme o tipo de assinatura do ato escolhido.

## **A - QUANDO A ASSINATURA FOR ATRAVÉS DO GOV.BR NO PORTAL ASSINADOR DIGITAL WEB DA JUCESC** (certificado E-CPF A1 ou A3 e ou nuvem).

**Atenção!** Nesse caso a assinatura do ato anexado na aba instrumento contratual será feita mediante assinatura eletrônica do GOV.BR na própria plataforma do assinador digital web da JUCESC.

**Atenção!** O requerente do processo deverá assinar eletronicamente através do GOV.BR ou com certificado digital diretamente no assinador digital web, a aba capa do processo e quando necessário, as abas declaração de veracidade e documentos auxiliares.

## **Neste caso, deve incluir na tela do assinador digital web:**

- A) Na aba "CAPA DO PROCESSO" a capa será gerada automaticamente pelo requerimento eletrônico;
- B) Na aba "INSTRUMENTO CONTRATUAL" anexar o ato **conforme demonstrado no passo 8,** que deve ser assinado eletronicamente através do GOV.BR pelos signatários;
- C) "DOCUMENTOS AUXILIARES" **conforme demonstrado no passo 8**, quando necessário;
- D) "DECLARAÇÃO DE VERACIDADE" dos documentos anexados em documentos auxiliares, quando necessário. O sistema gera automaticamente a declaração de veracidade, todavia o requerente pode incluir a declaração de veracidade particular, conforme o seu interesse. Na aba conclusão e geração de documentos, no campo - declaração de veracidade de documentos **- selecione a opção "SIM" e selecione a opção "SOMENTE O TERMO DE VERACIDADE".** A declaração de veracidade deve ser assinada pelo requerente do processo.

**Atenção!** Sendo o ato assinado por procurador(es), anexe o arquivo da procuração em documentos auxiliares e observe acima o procedimento de geração da declaração de veracidade.

**Atenção!** Caso seja necessário informar outro assinante do processo, como, por exemplo, procurador ou anuente no caso de cônjuge que irá integralizar o capital social com bens imóveis, deve ser informado no campo demonstrado na tela abaixo. Portanto, informe no campo "assinantes do processo digital" todos os assinantes do ato anexado no campo INSTRUMENTO CONTRATUAL e que irão assinar eletronicamente através do GOV.BR no assinador digital web da JUCESC (sócios, procurador, anuente, usufrutuário, inventariante, curador, tutor, representante legal, entre outros).

No RE, na tela "Conclusão e Geração de Documentos" **insira, conforme o caso, os assinantes signatários -** como "assinantes do processo digital"**.**

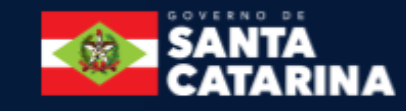

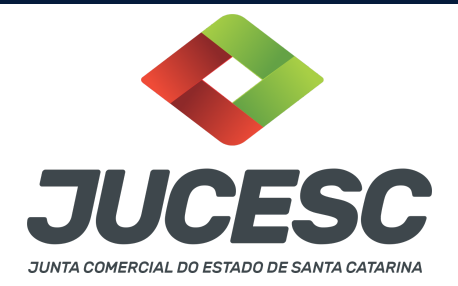

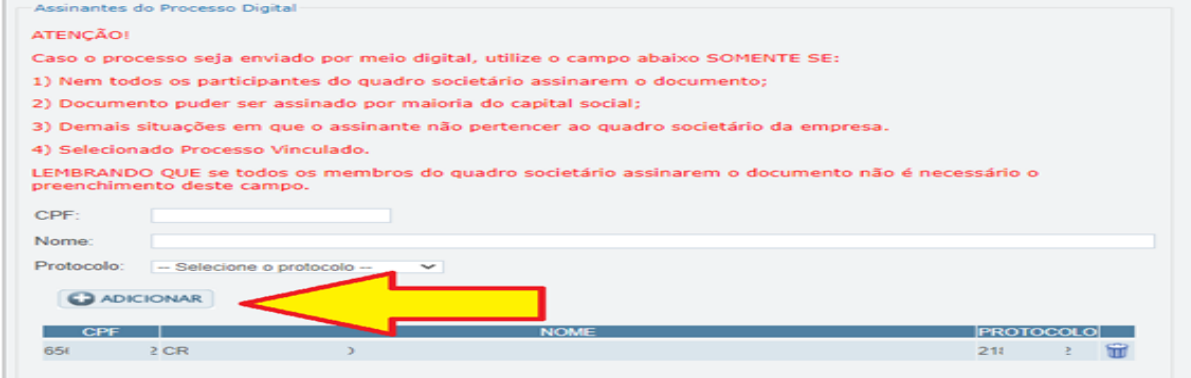

**Atenção! Assinatura híbrida no mesmo ato a ser arquivado** - O mesmo ato poderá ser assinado de forma híbrida (caneta e/ou assinatura em portais de terceiros e/ou certificado digital no assinador digital web da JUCESC + assinatura eletrônica do GOV.BR no assinador digital web da JUCESC). Nesse caso, observe os procedimentos informados acima referente à geração da declaração de veracidade e como informar os signatários que irão assinar com certificado digital e assinatura eletrônica do GOV.BR no assinador digital web da JUCESC. Aqueles que irão assinar à caneta e/ou em portais de assinaturas de terceiros **não serão informados** no campo "assinantes do processo digital", conforme tela acima.

Os documentos auxiliares devem ser apresentados em um único PDF.A para inclusão do arquivo no referido ícone.

Quando necessário declarar a veracidade de documentos, conforme informado acima, **selecione a opção "SIM" e selecione a opção "SOMENTE O TERMO DE VERACIDADE".**

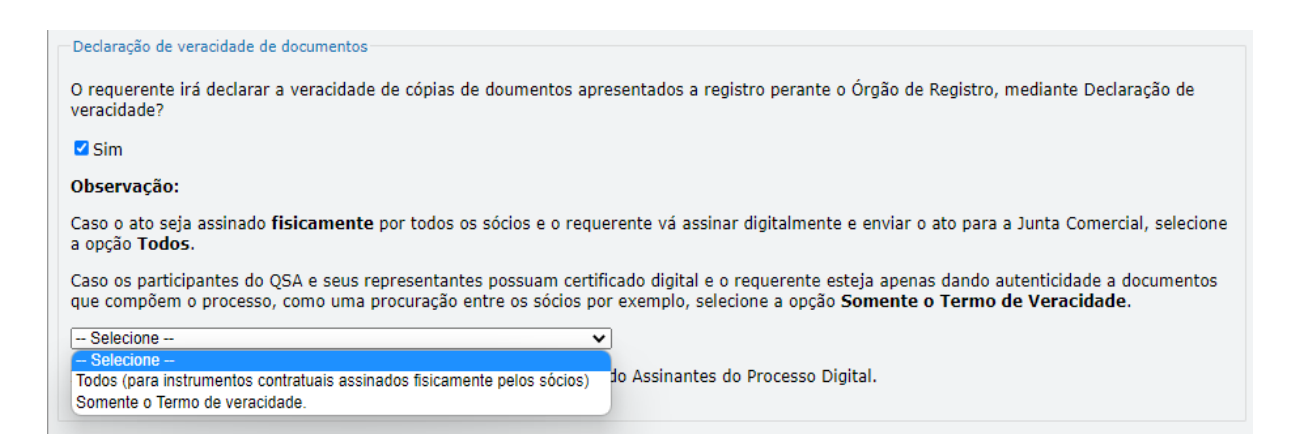

Conforme Instrução Normativa DREI nº 81 de 2020 (art. 36, §4º), **considera-se REQUERENTE** o empresário, titular, sócio, cooperado, acionista, administrador, diretor, conselheiro, usufrutuário, inventariante, os profissionais contabilistas e advogados da empresa e terceiros interessados.

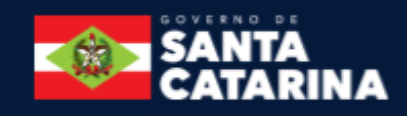

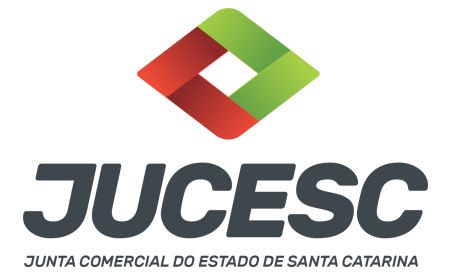

**ATENÇÃO! Quando a declaração de veracidade for firmada pelo profissional contabilista ou advogado da empresa, deve ser selecionado no campo "QUALIFICAÇÃO" a opção correspondente, além de informar o nome completo, CPF e nº de inscrição do profissional. Não há necessidade de anexar o arquivo do documento profissional (CRC ou OAB) no campo documentos auxiliares.**

**Quando a declaração de veracidade for firmada pelo empresário, titular, sócio, cooperado, acionista, administrador, diretor, conselheiro, usufrutuário ou inventariante, deve ser selecionada a opção "OUTROS", além de informar o nome completo e CPF. No caso do inventariante, deve ser anexado no campo documentos auxiliares o termo de inventariante.**

**Quando a declaração de veracidade for firmada por terceiros, este deve participar do ato no qual será arquivado. Por exemplo: arquivamento da alteração contratual com integralização de imóveis e com anuência do cônjuge. Nesse caso, o cônjuge pode ser considerado um terceiro interessado.**

**A declaração de veracidade pode ser firmada por procurador constituído como representante de sócio, empresário, acionista ou cooperado, por exemplo. Logo, o outorgado pode requerer o processo e declarar a veracidade de documentos, quando necessário. Nesse caso, deve constar na procuração poderes para o requerente (outorgado) assinar a capa do processo e declarar a veracidade de documentos do processo digital. O documento digitalizado da procuração deve ser anexado no campo documentos auxiliares.**

**Atenção!** Na tela "Conclusão e Geração de Documentos", insira no campo **"Informações de quem vai assinar capa do processo e documentos auxiliares",** o nome, CPF, telefone e e-mail daquele que irá assinar como requerente do processo e irá declarar a veracidade dos documentos anexados no assinador digital web, quando necessário declarar.

# **B - QUANDO A ASSINATURA FOR COM CERTIFICADO DIGITAL NO PORTAL ASSINADOR DIGITAL WEB DA**

**JUCESC** (certificado E-CPF A1 ou A3 e ou nuvem).

**Atenção!** Nesse caso a assinatura do ato anexado na aba instrumento contratual será feita com certificado digital na própria plataforma do assinador digital web da JUCESC.

**Atenção!** O requerente do processo deverá assinar eletronicamente através do GOV.BR ou com certificado digital diretamente no assinador digital web, a aba capa do processo e quando necessário, as abas declaração de veracidade e documentos auxiliares.

# **Neste caso, deve incluir na tela do assinador digital web:**

- A) Na aba "CAPA DO PROCESSO" a capa será gerada automaticamente pelo requerimento eletrônico;
- B) Na aba "INSTRUMENTO CONTRATUAL" anexar o ato **conforme demonstrado no passo 8,** que deve ser assinado com certificado digital pelos signatários;
- C) "DOCUMENTOS AUXILIARES" **conforme demonstrado no passo 8**, quando necessário;

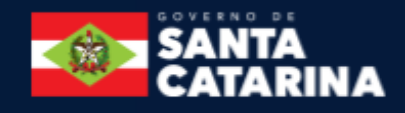

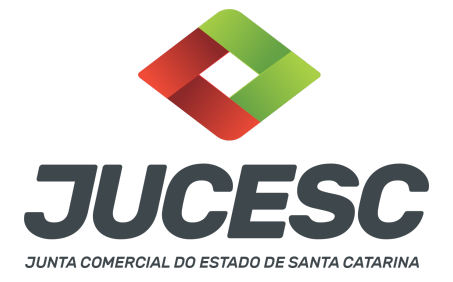

D) "DECLARAÇÃO DE VERACIDADE" dos documentos anexados em documentos auxiliares, quando necessário. O sistema gera automaticamente a declaração de veracidade, todavia o requerente pode incluir a declaração de veracidade particular, conforme o seu interesse. Na aba conclusão e geração de documentos, no campo - declaração de veracidade de documentos **- selecione a opção "SIM" e selecione a opção "SOMENTE O TERMO DE VERACIDADE".** A declaração de veracidade deve ser assinada pelo requerente do processo.

**Atenção!** Sendo o ato assinado por procurador(es), anexe o arquivo da procuração em documentos auxiliares e observe acima o procedimento de geração da declaração de veracidade.

**Atenção!** Caso seja necessário informar outro assinante do processo, como, por exemplo, procurador ou anuente no caso de cônjuge que irá integralizar o capital social com bens imóveis, deve ser informado no campo demonstrado na tela abaixo. Portanto, informe no campo "assinantes do processo digital" todos os assinantes do ato anexado no campo INSTRUMENTO CONTRATUAL e que irão assinar com certificado digital no assinador digital web da JUCESC (sócios, procurador, anuente, usufrutuário, inventariante, curador, tutor, representante legal, entre outros).

No RE, na tela "Conclusão e Geração de Documentos" **insira, conforme o caso, os assinantes signatários -** como "assinantes do processo digital"**.**

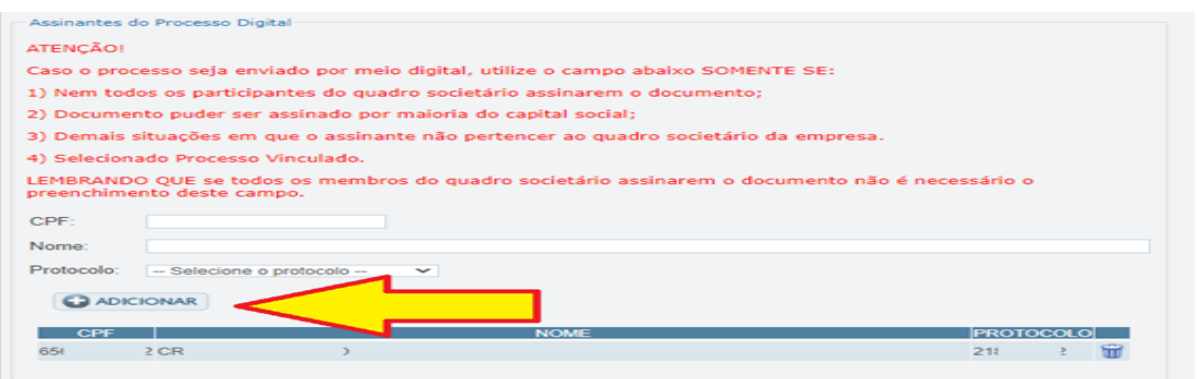

**Atenção! Assinatura híbrida no mesmo ato a ser arquivado -** O mesmo ato poderá ser assinado de forma híbrida (caneta e/ou assinatura em portais de terceiros e/ou assinatura do gov.br no assinador digital web da JUCESC + certificado digital no assinador digital web da JUCESC). Nesse caso, observe os procedimentos informados acima referente à geração da declaração de veracidade e como informar os signatários que irão assinar com certificado digital e assinatura eletrônica do GOV.BR no assinador digital web da JUCESC. Aqueles que irão assinar à caneta e/ou em portais de assinaturas de terceiros **não serão informados** no campo "assinantes do processo digital", conforme tela acima.

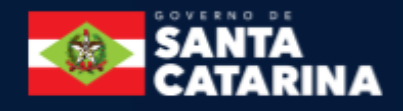

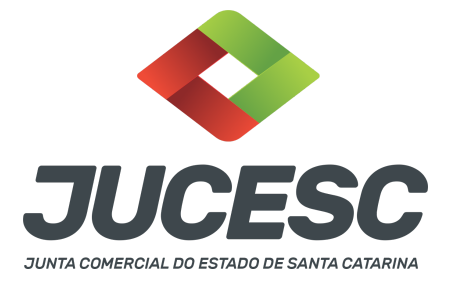

Os documentos auxiliares devem ser apresentados em um único PDF.A para inclusão do arquivo no referido ícone.

Quando necessário declarar a veracidade de documentos, conforme informado acima, **selecione a opção "SIM" e selecione a opção "SOMENTE O TERMO DE VERACIDADE".**

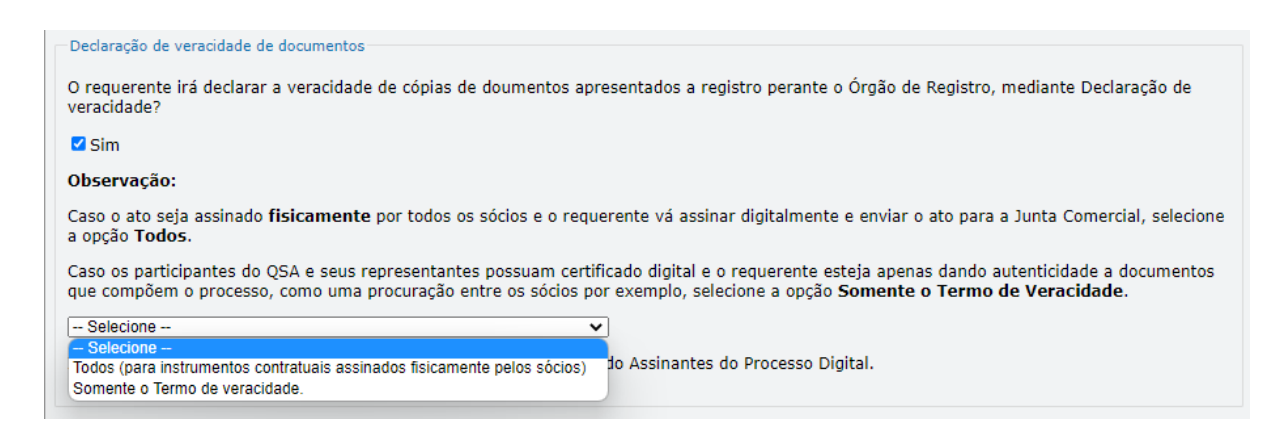

Conforme Instrução Normativa DREI nº 81 de 2020 (art. 36, §4º), **considera-se REQUERENTE** o empresário, titular, sócio, cooperado, acionista, administrador, diretor, conselheiro, usufrutuário, inventariante, os profissionais contabilistas e advogados da empresa e terceiros interessados.

**ATENÇÃO! Quando a declaração de veracidade for firmada pelo profissional contabilista ou advogado da empresa, deve ser selecionado no campo "QUALIFICAÇÃO" a opção correspondente, além de informar o nome completo, CPF e nº de inscrição do profissional. Não há necessidade de anexar o arquivo do documento profissional (CRC ou OAB) no campo documentos auxiliares.**

**Quando a declaração de veracidade for firmada pelo empresário, titular, sócio, cooperado, acionista, administrador, diretor, conselheiro, usufrutuário ou inventariante, deve ser selecionada a opção "OUTROS", além de informar o nome completo e CPF. No caso do inventariante, deve ser anexado no campo documentos auxiliares o termo de inventariante.**

**Quando a declaração de veracidade for firmada por terceiros, este deve participar do ato no qual será arquivado. Por exemplo: arquivamento da alteração contratual com integralização de imóveis e com anuência do cônjuge. Nesse caso, o cônjuge pode ser considerado um terceiro interessado.**

**A declaração de veracidade pode ser firmada por procurador constituído como representante de sócio, empresário, acionista ou cooperado, por exemplo. Logo, o outorgado pode requerer o processo e declarar a veracidade de documentos, quando necessário. Nesse caso, deve constar na procuração poderes para o requerente (outorgado) assinar a capa do processo e declarar a veracidade de documentos do processo**

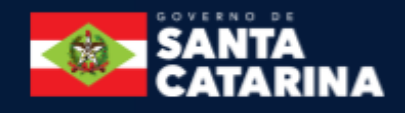

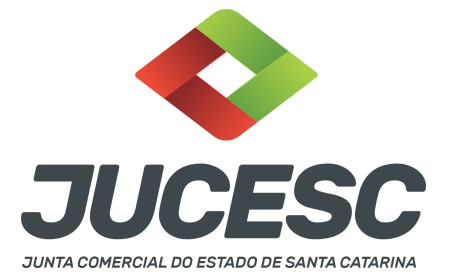

**digital. O documento digitalizado da procuração deve ser anexado no campo documentos auxiliares.**

**Atenção!** Na tela "Conclusão e Geração de Documentos", insira no campo **"Informações de quem vai assinar capa do processo e documentos auxiliares",** o nome, CPF, telefone e e-mail daquele que irá assinar como requerente do processo e irá declarar a veracidade dos documentos anexados no assinador digital web, quando necessário declarar.

# **C - QUANDO A ASSINATURA FOR DO TIPO ASSINATURA ELETRÔNICA (ASSINATURA FORA DO PORTAL ASSINADOR DIGITAL WEB, MAS RECONHECIDA PELO SISTEMA ASSINADOR DA JUCESC)**

**Atenção!** Nesse caso o ato será assinado com certificado digital dentro do **programa Adobe Acrobat**, por exemplo. Quando anexado o arquivo em PDF do ato na aba **instrumento contratual**, o sistema assinador digital web irá reconhecer as assinaturas. Já a aba capa do processo e quando necessário, as abas declaração de veracidade e documentos auxiliares, deverão ser assinadas eletronicamente através do GOV.BR ou com certificado digital pelo requerente do processo diretamente na plataforma do assinador digital web.

No RE, na tela "Conclusão e Geração de Documentos" **insira o(s) signatário(s) do processo digital empresário ou sócio(s), administrador(es), procurador(es), advogado e outros, conforme a necessidade**  como "assinantes do processo digital" para o sistema fazer a validação da assinatura eletrônica que consta no instrumento. O requerente deve assinar a capa do processo, documentos auxiliares e declaração de veracidade, estes quando necessários, de forma eletrônica através do GOV.BR ou com certificado digital no asssinador digital web da JUCESC, e transmiti-lo à JUCESC.

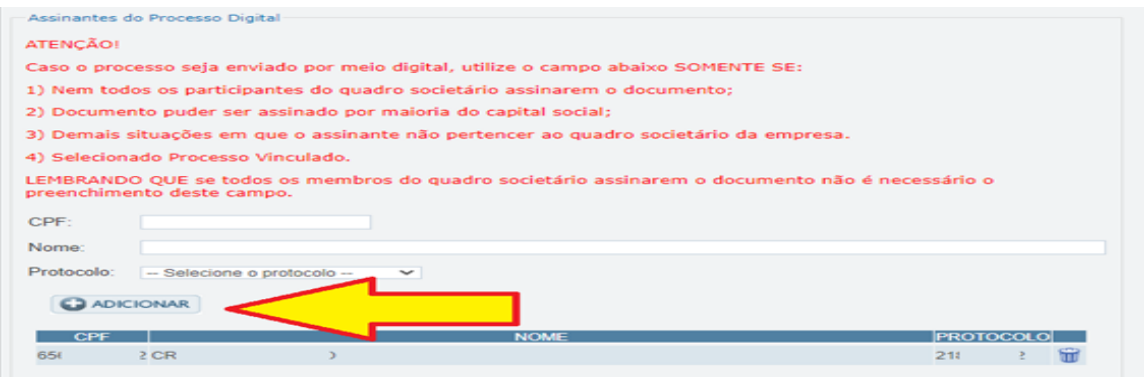

**O assinador digital web permite que o sistema identifique no arquivo de PDF anexado na aba INSTRUMENTO CONTRATUAL as assinaturas com certificado digital realizadas dentro do programa Adobe Acrobat** e, caso encontre esse certificado, é validado junto aos dados dos assinantes.

Caso encontre os dados de um dos assinantes no PDF, o assinante é automaticamente marcado no sistema com o status de que já assinou o documento.

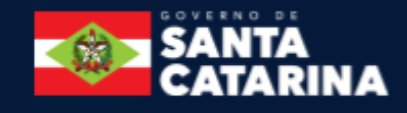

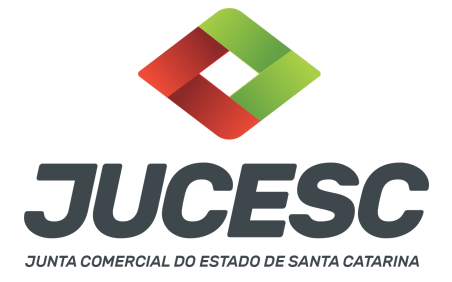

Caso todos os assinantes sejam encontrados no PDF, o documento é marcado como assinado por completo. É importante ressaltar que nesses casos em que o sistema encontra um certificado digital de um dos assinantes no PDF, o sistema não estampará o QR Code na lateral direita da primeira página, pois essa ação vai invalidar as assinaturas existentes no PDF.

**ATENÇÃO!** As assinaturas feitas dentro do portal GOV.BR - **assinar documento digitalmente** - também são recepcionadas pelo sistema assinador digital web. Logo, realizada a assinatura no portal GOV.BR, faça o download do arquivo e depois o upload no campo instrumento contratual do assinador digital web.

## **Neste caso, deve incluir na tela do assinador digital web:**

- A) Na aba "CAPA DO PROCESSO" a capa será gerada automaticamente pelo requerimento eletrônico;
- B) Na aba "INSTRUMENTO CONTRATUAL" anexar o ato **conforme demonstrado no passo 8,** que deve ser assinado com certificado digital pelos signatários através do programa Adobe Acrobat ou eletronicamente através do portal do GOV.BR;
- C) Na aba "DOCUMENTOS AUXILIARES", anexar os documentos em arquivo de PDF único **conforme demonstrado no passo 8**, quando necessário;
- D) A aba "DECLARAÇÃO DE VERACIDADE" **deve existir quando for necessário** (por exemplo, declaração da veracidade do documento elencado na letra "C"). O sistema gera automaticamente a declaração de veracidade, todavia o requerente pode incluir a declaração de veracidade particular, conforme o seu interesse. Na aba conclusão e geração de documentos, no campo - declaração de veracidade de documentos **- selecione a opção "SIM" e selecione a opção "SOMENTE O TERMO DE VERACIDADE".** A declaração de veracidade deve ser assinada pelo requerente do processo.

**Atenção!** Sendo o ato assinado por procurador(es), anexe o arquivo da procuração em documentos auxiliares e observe acima o procedimento de geração da declaração de veracidade.

**Atenção! Assinatura híbrida no mesmo ato a ser arquivado -** O mesmo ato poderá ser assinado de forma híbrida (certificado digital no programa Adobe Acrobat + assinatura com certificado digital e/ou assinatura do GOV.BR no assinador digital web da JUCESC). Nesse caso, observe os procedimentos informados acima sobre como informar os signatários que irão assinar com certificado digital e/ou assinatura GOV.BR no assinador digital web da JUCESC e signatários que irão assinar com certificação digital no programa Adobe Acrobat. Informe os assinantes no campo "assinantes do processo digital".

Os documentos auxiliares devem ser apresentados em um único PDF.A para inclusão do arquivo no referido ícone.

Quando necessário declarar a veracidade de documentos, conforme informado acima, **selecione a opção "SIM" e selecione a opção "SOMENTE O TERMO DE VERACIDADE".**

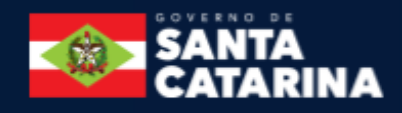

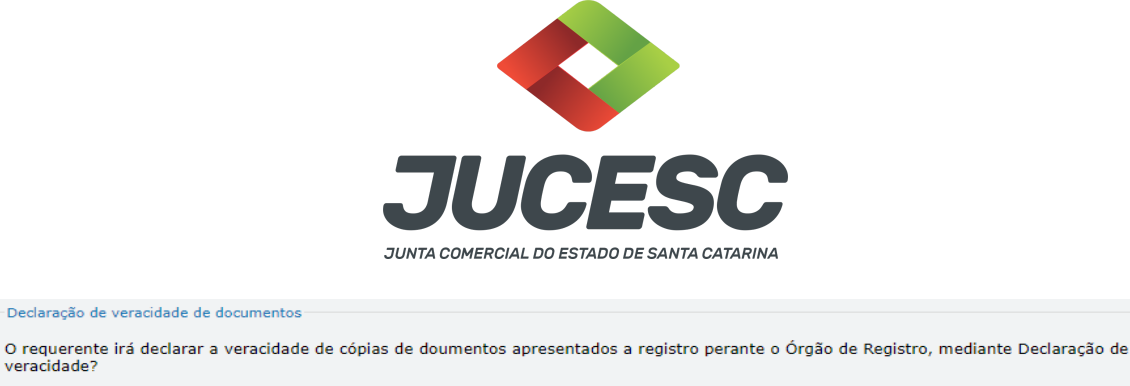

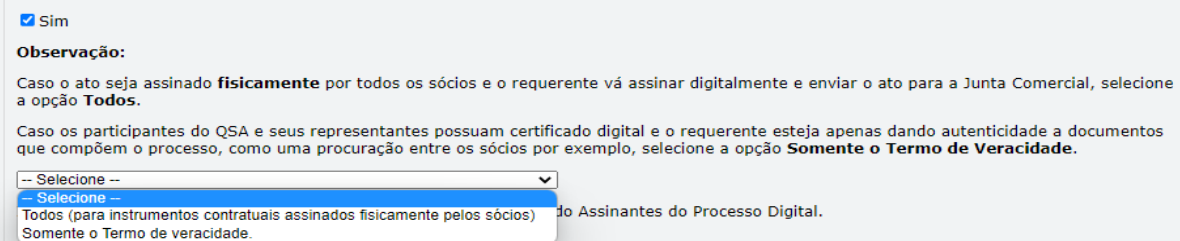

Conforme Instrução Normativa DREI nº 81 de 2020 (art. 36, §4º), **considera-se REQUERENTE** o empresário, titular, sócio, cooperado, acionista, administrador, diretor, conselheiro, usufrutuário, inventariante, os profissionais contabilistas e advogados da empresa e terceiros interessados.

**ATENÇÃO! Quando a declaração de veracidade for firmada pelo profissional contabilista ou advogado da empresa, deve ser selecionado no campo "QUALIFICAÇÃO" a opção correspondente, além de informar o nome completo, CPF e nº de inscrição do profissional. Não há necessidade de anexar o arquivo do documento profissional (CRC ou OAB) no campo documentos auxiliares.**

**Quando a declaração de veracidade for firmada pelo empresário, titular, sócio, cooperado, acionista, administrador, diretor, conselheiro, usufrutuário ou inventariante, deve ser selecionada a opção "OUTROS", além de informar o nome completo e CPF. No caso do inventariante, deve ser anexado no campo documentos auxiliares o termo de inventariante.**

**Quando a declaração de veracidade for firmada por terceiros, este deve participar do ato no qual será arquivado. Por exemplo: arquivamento da alteração contratual com integralização de imóveis e com anuência do cônjuge. Nesse caso, o cônjuge pode ser considerado um terceiro interessado.**

**A declaração de veracidade pode ser firmada por procurador constituído como representante de sócio, empresário, acionista ou cooperado, por exemplo. Logo, o outorgado pode requerer o processo e declarar a veracidade de documentos, quando necessário. Nesse caso, deve constar na procuração poderes para o requerente (outorgado) assinar a capa do processo e declarar a veracidade de documentos do processo digital. O documento digitalizado da procuração deve ser anexado no campo documentos auxiliares.**

**Atenção!** Na tela "Conclusão e Geração de Documentos", insira no campo **"Informações de quem vai assinar capa do processo e documentos auxiliares",** o nome, CPF, telefone e e-mail daquele que irá assinar como requerente do processo e irá declarar a veracidade dos documentos anexados no assinador digital web, quando necessário declarar.

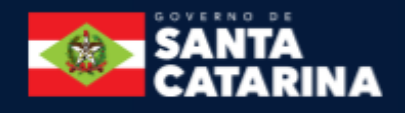

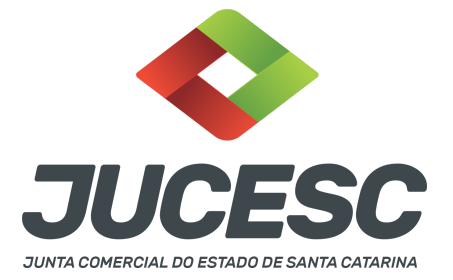

# **D - QUANDO A ASSINATURA FOR DO TIPO ASSINATURA ELETRÔNICA (ASSINATURA FORA DO PORTAL ASSINADOR DIGITAL WEB DA JUCESC)**

**Atenção!** O ato pode ser assinado eletronicamente através de qualquer outro meio de comprovação de autoria e integridade de assinatura de documentos em forma eletrônica, como, por exemplo, assinatura eletrônica em portais de assinaturas de terceiros. Nesse caso, será **OBRIGATÓRIO** apresentar a declaração de veracidade assinada pelo requerente, pois a assinatura eletrônica será realizada em outro portal, aplicativo ou software. No entanto, a aba instrumento contratual, assim como as demais abas - capa do processo, declaração de veracidade e documentos auxiliares, esta última quando necessário - deverão ser assinadas eletronicamente através do GOV.BR ou com certificado digital pelo requerente do processo diretamente na plataforma do assinador digital web da JUCESC.

No RE, na tela "Conclusão e Geração de Documentos", insira no campo **"Informações de quem vai assinar capa do processo e documentos auxiliares",** o nome, CPF, telefone e e-mail daquele que irá assinar como requerente do processo e irá declarar a veracidade dos documentos anexados no assinador digital web. É necessário que o requerente assine eletronicamente através do GOV.BR ou com certificado digital na tela do assinador digital web, para o sistema permitir a transmissão do processo à JUCESC.

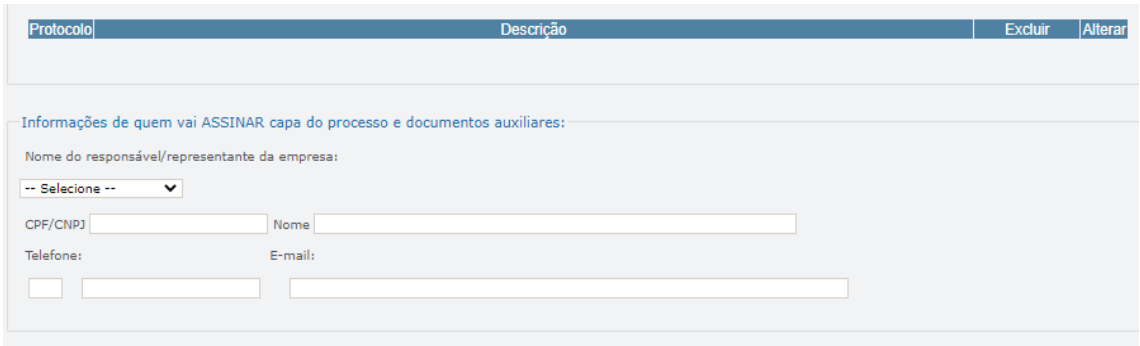

#### **Neste caso, deve incluir na tela do assinador digital web:**

- A) Na aba "CAPA DO PROCESSO" a capa será gerada automaticamente pelo requerimento eletrônico;
- B) Na aba "INSTRUMENTO CONTRATUAL" anexar o ato **conforme demonstrado no passo 8,** que deve ser assinado eletronicamente pelos signatários através de portal de assinaturas eletrônicas de terceiros. No entanto, a aba instrumento contratual deverá ser assinada eletronicamente através do GOV.BR ou com certificado digital pelo requerente do processo diretamente na plataforma do assinador digital web;
- C) Na aba "DOCUMENTOS AUXILIARES", anexar os documentos em arquivo de PDF único **conforme demonstrado no passo 8**, quando necessário;
- D) A aba "DECLARAÇÃO DE VERACIDADE" **deve existir** (declaração da veracidade dos documentos elencados nas letras "B" e "C"). O sistema gera automaticamente a declaração de veracidade, todavia o requerente pode incluir a declaração de veracidade particular, conforme o seu interesse.

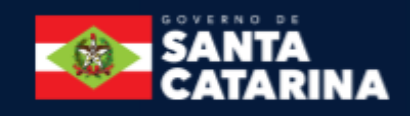

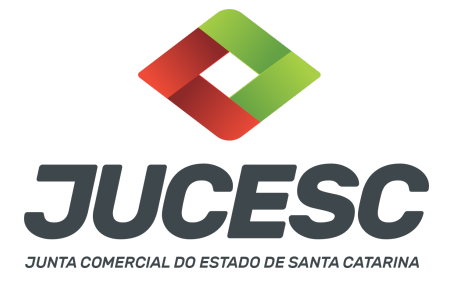

Na aba conclusão e geração de documentos, no campo - declaração de veracidade de documentos  **selecione a opção "SIM" e selecione a opção "TODOS".** A declaração de veracidade deve ser assinada pelo requerente do processo.

**Atenção!** Sendo o ato assinado por procurador(es), anexe o arquivo da procuração em documentos auxiliares e observe acima o procedimento de geração da declaração de veracidade.

**Atenção! Assinatura híbrida no mesmo ato a ser arquivado -** O mesmo ato poderá ser assinado de forma híbrida (caneta + assinatura eletrônica em portais de assinaturas eletrônicas de terceiros). Nesse caso, observe os procedimentos informados acima referente à geração da declaração de veracidade.

Os documentos auxiliares devem ser apresentados em um único PDF.A para inclusão do arquivo no referido ícone.

Quando necessário declarar a veracidade de documentos, conforme informado acima, **selecione a opção "SIM" e selecione a opção "TODOS".**

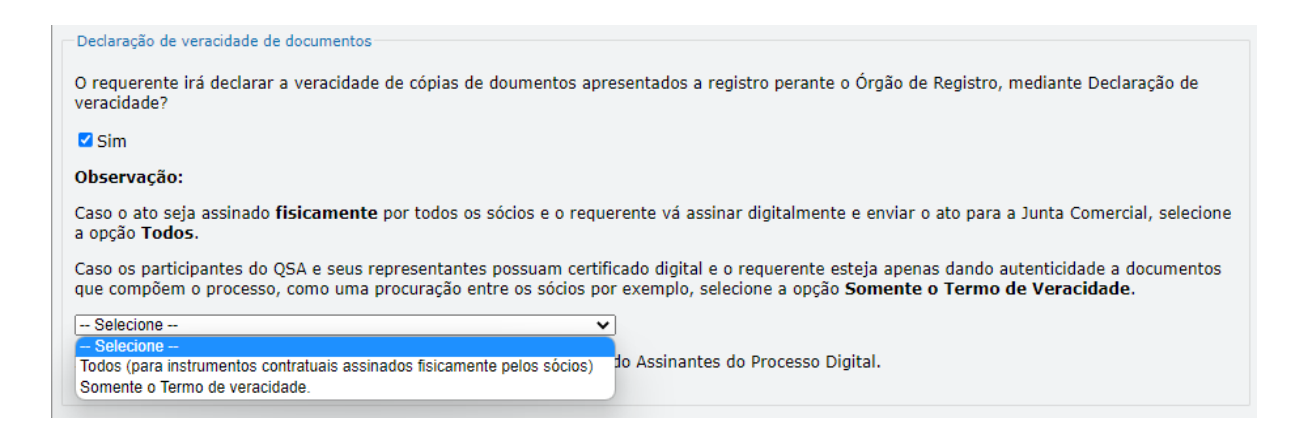

Conforme Instrução Normativa DREI nº 81 de 2020 (art. 36, §4º), **considera-se REQUERENTE** o empresário, titular, sócio, cooperado, acionista, administrador, diretor, conselheiro, usufrutuário, inventariante, os profissionais contabilistas e advogados da empresa e terceiros interessados.

**ATENÇÃO! Quando a declaração de veracidade for firmada pelo profissional contabilista ou advogado da empresa, deve ser selecionado no campo "QUALIFICAÇÃO" a opção correspondente, além de informar o nome completo, CPF e nº de inscrição do profissional. Não há necessidade de anexar o arquivo do documento profissional (CRC ou OAB) no campo documentos auxiliares.**

**Quando a declaração de veracidade for firmada pelo empresário, titular, sócio, cooperado, acionista, administrador, diretor, conselheiro, usufrutuário ou inventariante, deve ser selecionada a opção**

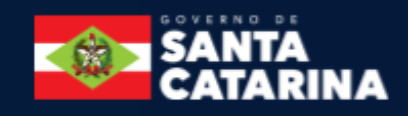

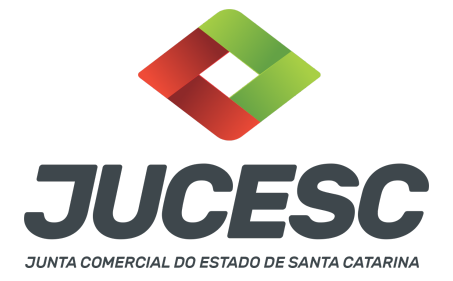

**"OUTROS", além de informar o nome completo e CPF. No caso do inventariante, deve ser anexado no campo documentos auxiliares o termo de inventariante.**

**Quando a declaração de veracidade for firmada por terceiros, este deve participar do ato no qual será arquivado. Por exemplo: arquivamento da alteração contratual com integralização de imóveis e com anuência do cônjuge. Nesse caso, o cônjuge pode ser considerado um terceiro interessado.**

**A declaração de veracidade pode ser firmada por procurador constituído como representante de sócio, empresário, acionista ou cooperado, por exemplo. Logo, o outorgado pode requerer o processo e declarar a veracidade de documentos, quando necessário. Nesse caso, deve constar na procuração poderes para o requerente (outorgado) assinar a capa do processo e declarar a veracidade de documentos do processo digital. O documento digitalizado da procuração deve ser anexado no campo documentos auxiliares.**

**E - QUANDO A ASSINATURA FOR FEITA DE PRÓPRIO PUNHO PELO SIGNATÁRIO,** OBRIGATÓRIO apresentar a declaração de veracidade assinada pelo requerente.

**Atenção!** O ato poderá ser assinado à caneta. Nesse caso, será **OBRIGATÓRIO** apresentar a declaração de veracidade. No entanto, a aba instrumento contratual, assim como as demais abas - capa do processo, declaração de veracidade e documentos auxiliares, esta última quando necessário - deverão ser assinadas eletronicamente através do GOV.BR ou com certificado digital pelo requerente do processo diretamente na plataforma do assinador digital web da JUCESC.

No RE, na tela "Conclusão e Geração de Documentos", insira no campo **"Informações de quem vai assinar capa do processo e documentos auxiliares",** o nome, CPF, telefone e e-mail daquele que irá assinar como requerente do processo e irá declarar a veracidade dos documentos anexados no assinador digital web. É necessário que o requerente assine eletronicamente através do GOV.BR ou com certificado digital na tela do assinador digital web, para o sistema permitir a transmissão do processo à JUCESC.

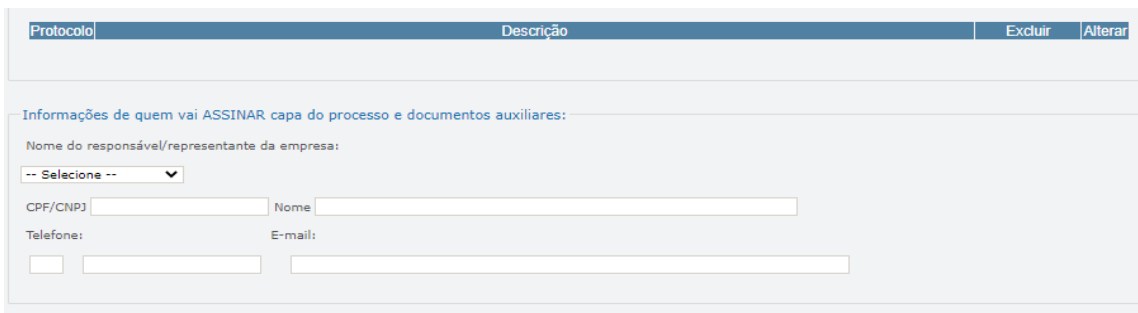

## **Neste caso, deve incluir na tela do assinador digital web:**

A) Na aba "CAPA DO PROCESSO" a capa será gerada automaticamente pelo requerimento eletrônico;

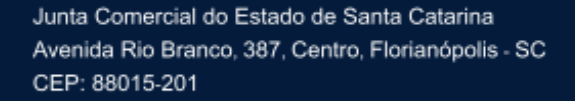

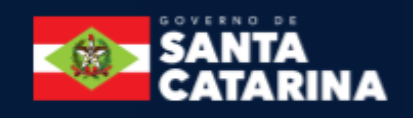

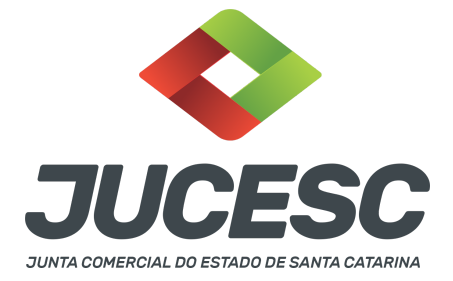

- B) Na aba "INSTRUMENTO CONTRATUAL" anexar o ato **conforme demonstrado no passo 8,** que deve ser assinado à caneta pelos signatários. No entanto, a aba instrumento contratual deverá ser assinada eletronicamente através do GOV.BR ou com certificado digital pelo requerente do processo diretamente na plataforma do assinador digital web;
- C) Na aba "DOCUMENTOS AUXILIARES", anexar os documentos em arquivo de PDF único **conforme demonstrado no passo 8**, quando necessário;
- D) A aba "DECLARAÇÃO DE VERACIDADE" **deve existir** (declaração da veracidade dos documentos elencados nas letras "B" e "C"). O sistema gera automaticamente a declaração de veracidade, todavia o requerente pode incluir a declaração de veracidade particular, conforme o seu interesse. Na aba conclusão e geração de documentos, no campo - declaração de veracidade de documentos  **selecione a opção "SIM" e selecione a opção "TODOS".** A declaração de veracidade deve ser assinada pelo requerente do processo.

**Atenção!** Sendo o ato assinado por procurador(es), anexe o arquivo da procuração em documentos auxiliares e observe acima o procedimento de geração da declaração de veracidade.

**Atenção! Assinatura híbrida no mesmo ato a ser arquivado -** O mesmo ato poderá ser assinado de forma híbrida (caneta + assinatura eletrônica em portais de assinaturas eletrônicas de terceiros). Nesse caso, observe os procedimentos informados acima referente à geração da declaração de veracidade.

Os documentos auxiliares devem ser apresentados em um único PDF.A para inclusão do arquivo no referido ícone.

Quando necessário declarar a veracidade de documentos, conforme informado acima, **selecione a opção "SIM" e selecione a opção "TODOS".**

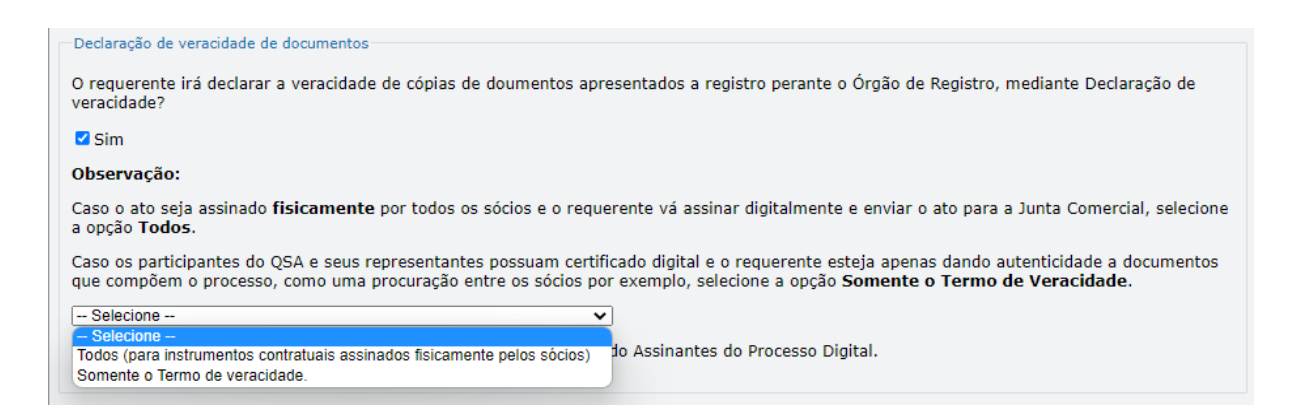

Conforme Instrução Normativa DREI nº 81 de 2020 (art. 36, §4º), **considera-se REQUERENTE** o empresário, titular, sócio, cooperado, acionista, administrador, diretor, conselheiro, usufrutuário, inventariante, os profissionais contabilistas e advogados da empresa e terceiros interessados.

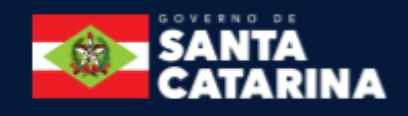

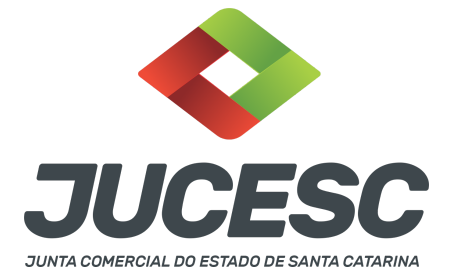

**ATENÇÃO! Quando a declaração de veracidade for firmada pelo profissional contabilista ou advogado da empresa, deve ser selecionado no campo "QUALIFICAÇÃO" a opção correspondente, além de informar o nome completo, CPF e nº de inscrição do profissional. Não há necessidade de anexar o arquivo do documento profissional (CRC ou OAB) no campo documentos auxiliares.**

**Quando a declaração de veracidade for firmada pelo empresário, titular, sócio, cooperado, acionista, administrador, diretor, conselheiro, usufrutuário ou inventariante, deve ser selecionada a opção "OUTROS", além de informar o nome completo e CPF. No caso do inventariante, deve ser anexado no campo documentos auxiliares o termo de inventariante.**

**Quando a declaração de veracidade for firmada por terceiros, este deve participar do ato no qual será arquivado. Por exemplo: arquivamento da alteração contratual com integralização de imóveis e com anuência do cônjuge. Nesse caso, o cônjuge pode ser considerado um terceiro interessado.**

**A declaração de veracidade pode ser firmada por procurador constituído como representante de sócio, empresário, acionista ou cooperado, por exemplo. Logo, o outorgado pode requerer o processo e declarar a veracidade de documentos, quando necessário. Nesse caso, deve constar na procuração poderes para o requerente (outorgado) assinar a capa do processo e declarar a veracidade de documentos do processo digital. O documento digitalizado da procuração deve ser anexado no campo documentos auxiliares.**

## **2 - VISTO DE ADVOGADO**

Caso o empresário individual não tenha porte como ME ou EPP, será necessário na operação de transformação em sociedade limitada o visto de advogado no contrato social por transformação. Todavia, no mesmo ato de transformação, poderá ser solicitado o enquadramento como ME ou EPP e neste caso será dispensado o visto de advogado. Observar o procedimento abaixo quanto à solicitação do enquadramento e do porte.

## **3 - PORTE DE ME OU EPP**

Poderá no mesmo ato de transformação ser solicitado o enquadramento. A declaração de porte de ME ou EPP deve constar em cláusula própria, no ato de alteração e também no contrato social por transformação. Se inserido o evento no requerimento eletrônico, o sistema automaticamente registra os códigos (315/316) na capa do processo. Da mesma forma, deve constar no DBE/CNPJ o evento de enquadramento.

**Atenção!** Na solicitação do DBE/CNPJ deve ser selecionado o evento de enquadramento e escolher o porte desejado.

**Atenção!** Caso a empresa já esteja enquadrada como ME ou EPP, deve informar no contrato social por transformação cláusula específica sobre o porte da empresa, ou seja, microempresa – ME ou empresa de pequeno porte - EPP.

## **4 - SOCIEDADE LIMITADA COM UM SÓCIO**

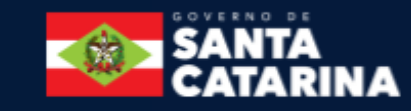

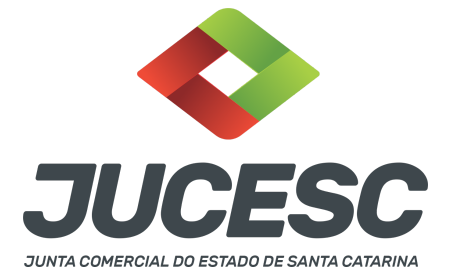

Em virtude da alteração do art. 1.052 do Código Civil pela Lei 13.874 de 2019 (Lei de liberdade econômica), a sociedade limitada poderá ter apenas **UM SÓCIO**. Nesse caso, pode haver a transformação de empresário individual em sociedade limitada.

**Atenção!** A sociedade limitada com um sócio, apelidada de sociedade limitada unipessoal ou SLU, **NÃO SE TRATA** de novo tipo societário, ou seja, a sociedade limitada com um sócio é o tipo societário previsto no art. 1.052 do Código Civil, conhecida como sociedade limitada ou LTDA.

## **5 - PROCURAÇÕES**

Quando os atos forem assinados por procurador, serão aceitas tanto a procuração pública quanto a particular com poderes específicos para o ato. Sendo a procuração particular não é mais exigido o reconhecimento de firma. O documento digitalizado da procuração assinado a caneta deve vir acompanhado da declaração de veracidade assinada pelo requerente do processo.

Em se tratando de sócio, empresário analfabeto ou sócio menor assistido (16 a 18 anos) a procuração deverá ser outorgada por instrumento público.

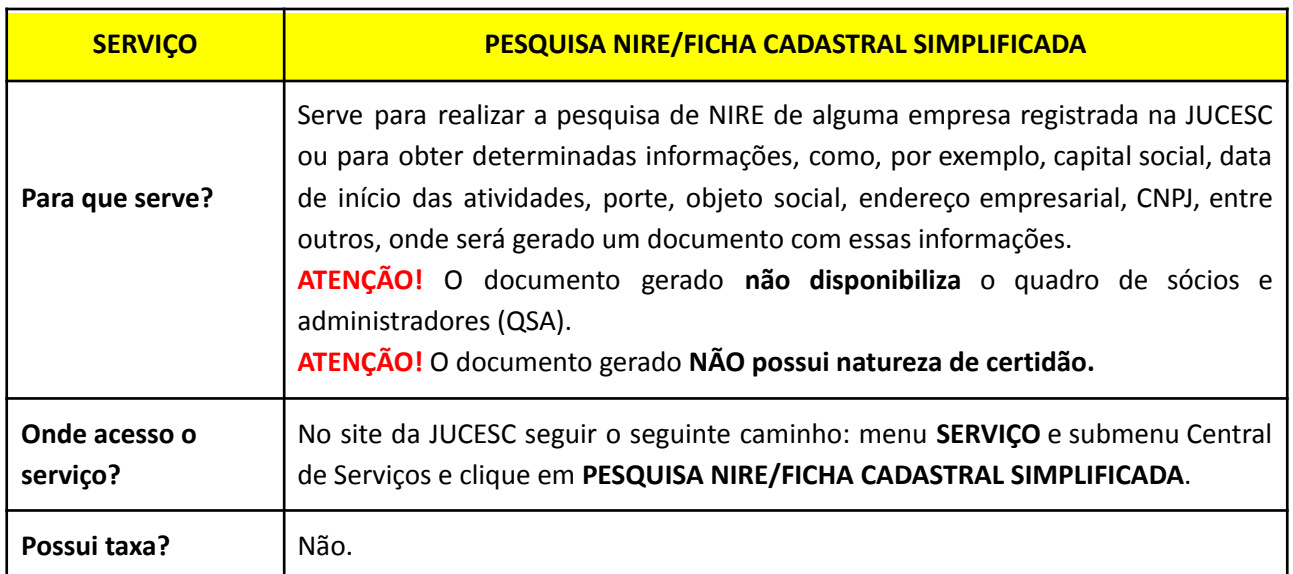

## **6 - COMO OBTER O NIRE E OUTRAS INFORMAÇÕES DA EMPRESA DE FORMA GRATUITA?**

# **7 - MODELO DE ATO DE TRANSFORMAÇÃO DE EMPRESÁRIO INDIVIDUAL PARA SOCIEDADE LIMITADA**

**Atenção!** Observe este modelo, quando o inventário estiver finalizado e for apresentado formal de partilha ou escritura pública de partilha de bens.

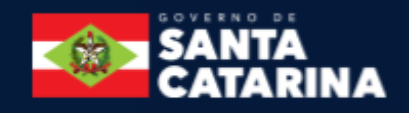

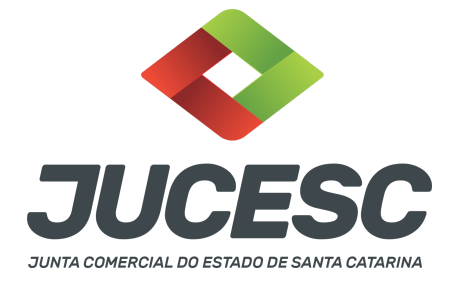

# **INSTRUMENTO DE ALTERAÇÃO DE EMPRESÁRIO INDIVIDUAL DE TRANSFORMAÇÃO EM SOCIEDADE LIMITADA**

**SUCESSOR** (nome civil completo), NACIONALIDADE, ESTADO CIVIL (indicar o regime de bens se for casado), data de nascimento (se solteiro), [emancipado (se o titular for emancipado)], PROFISSÃO, nº do CPF, RESIDENTE E DOMICILIADO no(a): (Logradouro), Bairro, (Complemento), (Município) - (UF), CEP; [**se for o caso**, representado, neste ato, por seu (PROCURADOR), (NOME DO REPRESENTANTE), (NACIONALIDADE), (ESTADO CIVIL - indicar união estável, se for o caso), (REGIME DE BENS -se casado), nascido em (DD/MM/AAAA), se solteiro, nº do CPF, RESIDENTE E DOMICILIADO no(a): (Logradouro), Bairro, (Complemento), (Município) - (UF), CEP;

Na condição de sucessor do empresário falecido [informar nome civil do falecido], inscrito como Empresário individual de nome empresarial *(indicar o nome empresarial)*, sediado na *(tipo e nome do logradouro, nº*, complemento, bairro, município/cidade, UF e CEP), devidamente registrado no CNPJ sob o nº com fundamento no art. 968, §3º, do Código Civil, decide promover as seguintes alterações:

## **DA SUCESSÃO CAUSA MORTIS**

**Cláusula primeira** - Conforme formal de partilha ou escritura pública de partilha de bens, fica transferido este empresário individual para o sucessor [nome civil completo], supra qualificado.

## **DA ALTERAÇÃO DA NATUREZA JURÍDICA E DO NOME EMPRESARIAL**

**Cláusula segunda** - O empresário decide alterar a natureza jurídica mediante operação de transformação, conforme permitido pelo art. 968, §3º, do Código Civil, passando a adotar o tipo societário **SOCIEDADE LIMITADA**, de natureza empresarial. Em virtude da transformação, passa a adotar o nome empresarial (indicar nome empresarial, por exemplo, ABC SERVIÇOS LTDA). A cláusula do nome empresarial será transcrita no contrato social de constituição por transformação.

**Cláusula terceira** - O sócio decide pela utilização do acervo do empresário individual no valor de R\$ [informar valor e por extenso] para a formação do capital social da sociedade limitada. Diante da decisão, o capital social no valor de R\$ [informar valor e por extenso] é dividido em [quantidade] quotas de valor nominal de R\$ [informar valor e por extenso], subscritas e integralizadas pelo sócio através do acervo do empresário individual. A cláusula do capital social será transcrita no contrato social de constituição por transformação.

**OBSERVAÇÃO: Se necessário, informe as demais alterações de dados empresariais, como, por exemplo, endereço empresarial, objeto social, ingresso de sócio, retirada de sócio, nomeação de administrador, alteração de porte, entre outros conforme a necessidade.**

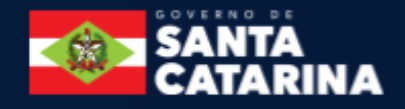

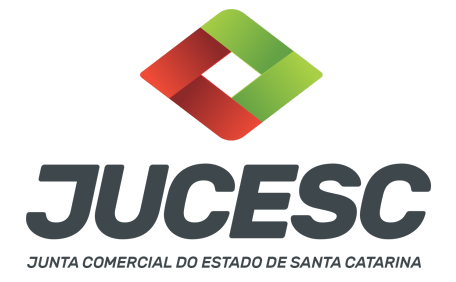

**Cláusula Terceira -** Em consequência das alterações, resolve o(s) sócio(s) transcrever o contrato social de constituição por transformação:

# **CONTRATO SOCIAL DE CONSTITUIÇÃO POR TRANSFORMAÇÃO CNPJ [informar CNPJ]**

SÓCIO PESSOA FÍSICA (nome), NACIONALIDADE, ESTADO CIVIL (indicar o regime de bens se for casado), data de nascimento (se solteiro), [emancipado (se o titular for emancipado)], PROFISSÃO, nº do CPF, RESIDENTE E DOMICILIADO no(a): (Logradouro), Bairro, (Complemento), (Município) - (UF), CEP.

## **DO NOME EMPRESARIAL**

**Cláusula Primeira** - A sociedade adota o nome empresarial de (indicar nome empresarial, por exemplo, ABC SERVIÇOS LTDA)

## **DA SEDE**

**Cláusula Segunda** - A sociedade tem sua sede no endereço (Logradouro), (Número), (Bairro), (Cidade) - UF, CEP.

## **DO OBJETO SOCIAL**

**Cláusula Terceira** - A sociedade tem por objeto o exercício das atividades econômicas de (Descreva o objeto social. Nesse caso, descreva exatamente conforme consta registrado na JUCESC. Deve ser descrito conforme o campo objeto e **não os códigos CNAE's cadastrados.** Caso seja solicitado alteração de atividade econômica na consulta de viabilidade e DBE, descreva exatamente na cláusula do contrato social aquilo solicitado e descrito no campo do objeto social na consulta de viabilidade.

## **DO INÍCIO DAS ATIVIDADES E DO PRAZO**

**Cláusula Quarta** - A sociedade iniciou as suas atividades em (verificar data de início das atividades registrada na JUCESC) e seu prazo de duração será indeterminado.

## **DO CAPITAL SOCIAL**

**Cláusula Quinta** - O capital é de R\$ \_\_\_\_\_\_\_\_\_ (valor por extenso), divididos em (nº de quotas), no valor nominal de (valor da quota) cada uma, formado por R\$\_\_\_\_\_\_\_\_\_\_\_ (valor por extenso) em moeda corrente do País, totalmente integralizado pelo sócio.

Parágrafo único - As quotas foram subscritas pelo sócio **[informar nome do sócio]**, no qual encontram-se totalmente integralizadas através do acervo do empresário individual.

## **DA ADMINISTRAÇÃO**

**Cláusula Sexta** - A administração da sociedade será exercida pelo(s) sócio(s) (informar os) sócio(s) que fará(ão) parte da administração), que representará(ão) legalmente a sociedade e poderá(ão) praticar todo e qualquer ato de gestão pertinente ao objeto social.

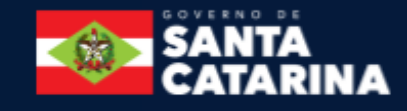

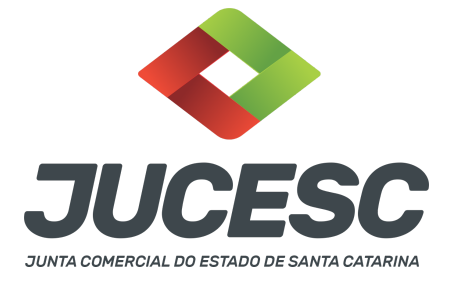

**Parágrafo único -** Não constituindo o objeto social, a alienação ou a oneração de bens imóveis depende de autorização da maioria.

## **DO BALANÇO PATRIMONIAL**

**Cláusula Sétima** - Ao término de cada exercício, em (por exemplo, 31 DE DEZEMBRO), o administrador prestará contas justificadas de sua administração, procedendo à elaboração do inventário, do balanço patrimonial e do balanço de resultado econômico, cabendo ao(s) sócio(s), os lucros ou perdas apuradas na proporção de suas quotas (se for o caso).

## **DA DECLARAÇÃO DE DESIMPEDIMENTO DE ADMINISTRADOR**

**Cláusula Oitava** - O(s) administrador(es) da empresa declara(m), sob as penas da lei, que não está(ão) impedido(s) de exercer a administração da empresa, por lei especial, ou em virtude de condenação criminal, ou por se encontrar sob os efeitos dela, a pena que vede, ainda que temporariamente, o acesso a cargos públicos; ou por crime falimentar, de prevaricação, peita ou suborno, concussão, peculato, ou contra a economia popular, contra o sistema financeiro nacional, contra normas de defesa da concorrência, contra as relações de consumo, fé pública, ou a propriedade.

## **DO ENQUADRAMENTO (ME OU EPP)**

**Cláusula nona** - O(s) sócio(s) declara(m) que a sociedade se enquadra como **Microempresa - ME**, nos termos da Lei Complementar nº 123, de 14 de dezembro de 2006, e que não se enquadra em qualquer das hipóteses de exclusão relacionadas no § 4º do art. 3º da mencionada lei. (art. 3º, I, da Lei Complementar nº 123, de 2006)

## **OU**

**Cláusula nona** - O(s) sócio(s) declara(m) que a sociedade se enquadra como **Empresa de Pequeno Porte - EPP,** nos termos da Lei Complementar nº 123, de 14 de dezembro de 2006 e que não se enquadra em qualquer das hipóteses de exclusão relacionadas no § 4º do art. 3º da referida Lei (art. 3º, II, da Lei Complementar nº 123, de 2006).

**OBSERVAÇÃO: Apesar de não ser uma cláusula obrigatória, recomenda-se informar no contrato social a cláusula de enquadramento, caso a sociedade permaneça enquadrada. Havendo o enquadramento no processo de transformação, informe na parte inicial onde constam as decisões (transformação e formação do capital social, por exemplo). Se for de interesse, informe também no contrato social.**

## **DO FORO/CLÁUSULA ARBITRAL**

**Cláusula décima** - A(s) parte(s) elege(m) o foro da sede para dirimir quaisquer dúvidas decorrentes do presente instrumento contratual, bem como para o exercício e cumprimento dos direitos e obrigações resultantes deste contrato, renunciando a qualquer outro, por mais privilegiado que possa ser.

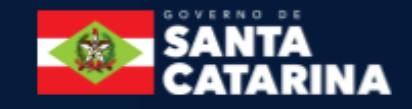

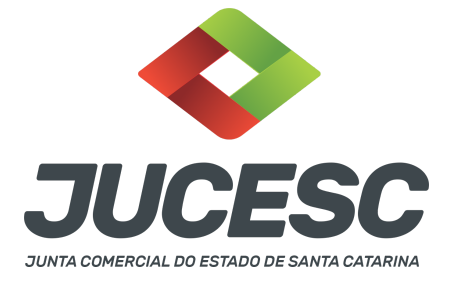

E, por estar assim constituída, assina(m) o presente instrumento particular, em via única

## **LOCAL E DATA**

# **ASSINATURA(S) NOME(S)**

## **8 - MODELO DE ATO DE TRANSFORMAÇÃO DE EMPRESÁRIO INDIVIDUAL PARA SOCIEDADE LIMITADA**

**Atenção!** Observe este modelo, quando o inventário não estiver finalizado e for apresentado o alvará judicial (autorização judicial). Deverá constar no preâmbulo a representação pelo inventariante ou pela pessoa autorizada judicialmente a proceder com o registro na Junta Comercial.

# **INSTRUMENTO DE ALTERAÇÃO DE EMPRESÁRIO INDIVIDUAL DE TRANSFORMAÇÃO EM SOCIEDADE LIMITADA**

**ESPÓLIO DE EMPRESÁRIO** (nome civil completo), representado neste ato pelo **INVENTARIANTE** [nome civil completo], NACIONALIDADE, ESTADO CIVIL (indicar o regime de bens se for casado), data de nascimento (se solteiro), PROFISSÃO, nº do CPF, RESIDENTE E DOMICILIADO no(a): (Logradouro), Bairro, (Complemento), (Município) - (UF), CEP;

Inscrito como empresário individual de nome empresarial *(indicar o nome empresarial)*, sediado na *(tipo e* nome do logradouro, nº, complemento, bairro, município/cidade, UF e CEP), devidamente registrado no CNPJ sob o  $n^2$  and  $\sim$  and fundamento no art. 968, §3º, do Código Civil, decide promover as seguintes alterações:

## **DA SUCESSÃO CAUSA MORTIS**

**Cláusula primeira** - Conforme alvará judicial, fica transferido este empresário individual para o sucessor (nome civil completo), NACIONALIDADE, ESTADO CIVIL (indicar o regime de bens se for casado), data de nascimento (se solteiro), PROFISSÃO, nº do CPF, RESIDENTE E DOMICILIADO no(a): (Logradouro), Bairro, (Complemento), (Município) - (UF), CEP.

## **DA ALTERAÇÃO DA NATUREZA JURÍDICA E DO NOME EMPRESARIAL**

**Cláusula Primeira** - O empresário decide alterar a natureza jurídica mediante operação de transformação, conforme permitido pelo art. 968, §3º, do Código Civil, passando a adotar o tipo societário **SOCIEDADE LIMITADA**, de natureza empresarial. Em virtude da transformação, passa a adotar o nome empresarial (indicar nome empresarial, por exemplo, ABC SERVIÇOS LTDA). A cláusula do nome empresarial será transcrita no contrato social de constituição por transformação.

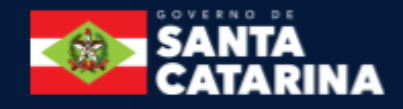

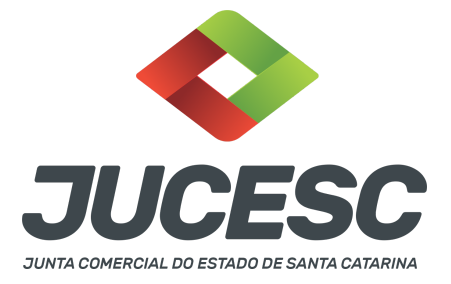

**Cláusula segunda** - O sócio decide pela utilização do acervo do empresário individual no valor de R\$ [informar valor e por extenso] para a formação do capital social da sociedade limitada. Diante da decisão, o capital social no valor de R\$ [informar valor e por extenso] é dividido em [quantidade] quotas de valor nominal de R\$ [informar valor e por extenso], subscritas e integralizadas pelo sócio através do acervo do empresário individual. A cláusula do capital social será transcrita no contrato social de constituição por transformação.

**OBSERVAÇÃO: Se necessário, informe as demais alterações de dados empresariais, como, por exemplo, endereço empresarial, objeto social, ingresso de sócio, retirada de sócio, nomeação de administrador, alteração de porte, entre outros conforme a necessidade.**

**Cláusula Terceira -** Em consequência das alterações, resolve o(s) sócio(s) transcrever o contrato social de constituição por transformação:

# **CONTRATO SOCIAL DE CONSTITUIÇÃO POR TRANSFORMAÇÃO CNPJ [informar CNPJ]**

SÓCIO PESSOA FÍSICA (nome), NACIONALIDADE, ESTADO CIVIL (indicar o regime de bens se for casado), data de nascimento (se solteiro), [emancipado (se o titular for emancipado)], PROFISSÃO, nº do CPF, RESIDENTE E DOMICILIADO no(a): (Logradouro), Bairro, (Complemento), (Município) - (UF), CEP.

## **DO NOME EMPRESARIAL**

**Cláusula Primeira** - A sociedade adota o nome empresarial de (indicar nome empresarial, por exemplo, ABC SERVICOS LTDA)

## **DA SEDE**

**Cláusula Segunda** - A sociedade tem sua sede no endereço (Logradouro), (Número), (Bairro), (Cidade) - UF, CEP.

## **DO OBJETO SOCIAL**

**Cláusula Terceira** - A sociedade tem por objeto o exercício das atividades econômicas de (Descreva o objeto social. Nesse caso, descreva exatamente conforme consta registrado na JUCESC. Deve ser descrito conforme o campo objeto e **não os códigos CNAE's cadastrados**. Caso seja solicitado alteração de atividade econômica na consulta de viabilidade e DBE, descreva exatamente na cláusula do contrato social aquilo solicitado e descrito no campo do objeto social na consulta de viabilidade.

## **DO INÍCIO DAS ATIVIDADES E DO PRAZO**

**Cláusula Quarta** - A sociedade iniciou as suas atividades em (verificar data de início das atividades registrada na JUCESC) e seu prazo de duração será indeterminado.

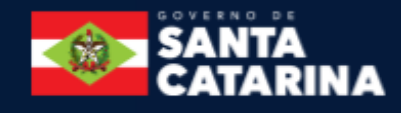

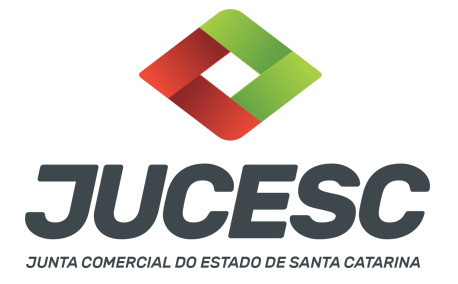

#### **DO CAPITAL SOCIAL**

**Cláusula Quinta** - O capital é de R\$ \_\_\_\_\_\_\_\_\_ (valor por extenso), divididos em (nº de quotas), no valor nominal de (valor da quota) cada uma, formado por R\$\_\_\_\_\_\_\_\_\_\_\_ (valor por extenso) em moeda corrente do País, totalmente integralizado pelo sócio.

**Parágrafo único** - As quotas foram subscritas pelo sócio [informar nome do sócio], no qual encontram-se totalmente integralizadas através do acervo do empresário individual.

#### **DA ADMINISTRAÇÃO**

**Cláusula Sexta** - A administração da sociedade será exercida pelo(s) sócio(s) (informar os) sócio(s) que fará(ão) parte da administração), que representará(ão) legalmente a sociedade e poderá(ão) praticar todo e qualquer ato de gestão pertinente ao objeto social.

**Parágrafo único -** Não constituindo o objeto social, a alienação ou a oneração de bens imóveis depende de autorização da maioria.

#### **DO BALANÇO PATRIMONIAL**

**Cláusula Sétima** - Ao término de cada exercício, em (por exemplo, 31 DE DEZEMBRO), o administrador prestará contas justificadas de sua administração, procedendo à elaboração do inventário, do balanço patrimonial e do balanço de resultado econômico, cabendo ao(s) sócio(s), os lucros ou perdas apuradas na proporção de suas quotas (se for o caso).

#### **DA DECLARAÇÃO DE DESIMPEDIMENTO DE ADMINISTRADOR**

**Cláusula Oitava** - O(s) administrador(es) da empresa declara(m), sob as penas da lei, que não está(ão) impedido(s) de exercer a administração da empresa, por lei especial, ou em virtude de condenação criminal, ou por se encontrar sob os efeitos dela, a pena que vede, ainda que temporariamente, o acesso a cargos públicos; ou por crime falimentar, de prevaricação, peita ou suborno, concussão, peculato, ou contra a economia popular, contra o sistema financeiro nacional, contra normas de defesa da concorrência, contra as relações de consumo, fé pública, ou a propriedade.

#### **DO ENQUADRAMENTO (ME OU EPP)**

**Cláusula nona** - O(s) sócio(s) declara(m) que a sociedade se enquadra como **Microempresa - ME**, nos termos da Lei Complementar nº 123, de 14 de dezembro de 2006, e que não se enquadra em qualquer das hipóteses de exclusão relacionadas no § 4º do art. 3º da mencionada lei. (art. 3º, I, da Lei Complementar nº 123, de 2006)

#### **OU**

**Cláusula nona** - O(s) sócio(s) declara(m) que a sociedade se enquadra como **Empresa de Pequeno Porte - EPP,** nos termos da Lei Complementar nº 123, de 14 de dezembro de 2006 e que não se enquadra em qualquer das hipóteses de exclusão relacionadas no § 4º do art. 3º da referida Lei (art. 3º, II, da Lei Complementar nº 123, de 2006).

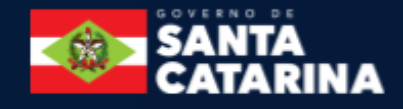

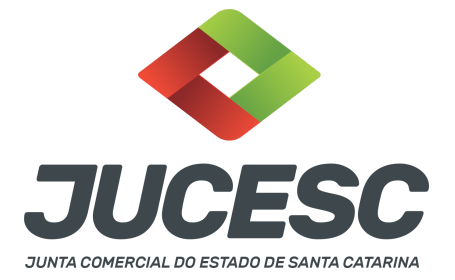

**OBSERVAÇÃO: Apesar de não ser uma cláusula obrigatória, recomenda-se informar no contrato social a cláusula de enquadramento, caso a sociedade permaneça enquadrada. Havendo o enquadramento no processo de transformação, informe na parte inicial onde constam as decisões (transformação e formação do capital social, por exemplo). Se for de interesse, informe também no contrato social.**

## **DO FORO/CLÁUSULA ARBITRAL**

**Cláusula décima** - A(s) parte(s) elege(m) o foro da sede para dirimir quaisquer dúvidas decorrentes do presente instrumento contratual, bem como para o exercício e cumprimento dos direitos e obrigações resultantes deste contrato, renunciando a qualquer outro, por mais privilegiado que possa ser.

E, por estar assim constituída, assina(m) o presente instrumento particular, em via única

**LOCAL E DATA**

**ASSINATURA(S) NOME(S)**

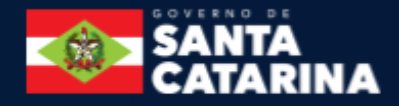